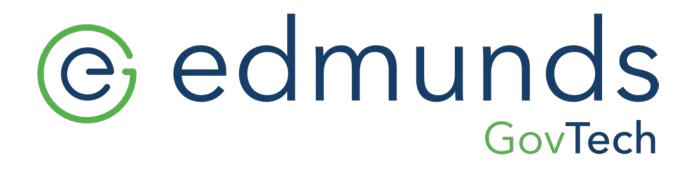

# MCSJ Version 2019.1 Release Guide

## **Table of Contents**

| 6 |
|---|
| 5 |
| 5 |
| 7 |
| 7 |
| 7 |
| 9 |
| ) |
| 1 |
| 2 |
| 3 |
| 3 |
| 1 |
| 5 |
| 5 |
| 9 |
| ) |
| 2 |
| 2 |
| 2 |
| 2 |
| 3 |
|   |

| Print Tracking Id on Attendance Transaction Report      | 23 |
|---------------------------------------------------------|----|
| Time Sheets - Employee Name Suffix                      | 23 |
| Personnel Action Form Notifications                     | 24 |
| Insert/Update Time Entries From File                    | 24 |
| Florida Pension Report to Excel                         | 26 |
| Permits and Code Enforcement                            | 27 |
| Unlimited Building Codes and Ordinances                 | 27 |
| Violation Ordinance Picklist Filter                     | 28 |
| Cancel Status for Inspections                           | 28 |
| Cancel Inspections When Voiding a Permit or Violation   | 29 |
| Re-Inspection Scheduling From Violation Maintenance     | 29 |
| Print Public Attachments from Violation Maintenance     | 30 |
| Violation Attachments - Show Images                     | 30 |
| Tracking Contractor Bonds                               | 31 |
| Permit Tabs Maintenance (Custom Fields)                 | 31 |
| Permit Format Maintenance                               | 32 |
| Print and View Violation Notices in CPSS                | 34 |
| CPSS Prototype Permits                                  | 34 |
| CPSS Permit and Violation Notes                         | 34 |
| Inspection App Notes                                    | 35 |
| Upload Multiple Images Simultaneously in Inspection App | 36 |
| Payments                                                | 38 |
| Ability to Enter Account for Misc Pay Codes in Window   | 38 |

-----

| Quick Mail Entry         Payment Cash Receipts Report to Excel         Property Tax         NY Assessment Change Report         E-Bills         Property Tax Rill Format Maintenance | 41<br><b>43</b><br>43 |
|----------------------------------------------------------------------------------------------------|-----------------------|
| Property Tax                                                                                                    | <b>43</b><br>43       |
| NY Assessment Change Report                                                                                                    | . 43                  |
| E-Bills                                                                                                    |                       |
|                                                                                                    | . 43                  |
| Droporty Tay Bill Format Maintananca                                                                                                    |                       |
| Property Tax Bill Format Maintenance                                                                                                    | . 44                  |
| Property Tax Parameter Maintenance                                                                                                    | . 45                  |
| Property Tax Account Maintenance                                                                                                    | 46                    |
| Printing E-bills                                                                                                    | 47                    |
| Property Liens                                                                                                    | 48                    |
| Advertising List                                                                                                    | . 48                  |
| Automated Lien Creation Routine                                                                                                    | 48                    |
| Lien Maintenance                                                                                                    | 50                    |
| Calculate Lien Interest                                                                                                    | 54                    |
| Lien Status Report                                                                                                    | 54                    |
| Include Liens on Property Tax and Utility Delinquent Notices                                                                                                    | 55                    |
| Lien Payments                                                                                                    | 56                    |
| NJ Tax Search Export Auto-Transfer                                                                                                    | 58                    |
| VA Personal Property                                                                                                    | . 59                  |
| Penalty/Interest Date Listing                                                                                                    | 59                    |
| Personal Property Maintenance - See Payment Detail                                                                                                    | 59                    |
| Abatement Report                                                                                                    | 60                    |
| Transaction Inquiry                                                                                                    | . 61                  |

| Search by Driver's License #                               | 62 |
|------------------------------------------------------------|----|
| Miscellaneous Billing Adjustments                          | 63 |
| Collection Percentage Report                               |    |
| Auto-Increment Account Id's                                | 65 |
| Update Values Routine (Cities and Counties)                | 65 |
| Ability to Select Tax Year When Adding a Supplement        | 66 |
| DMV Stop Import Can Generate 2 Charges Per Account/Vehicle | 67 |
| Improved Handling of Mailing Address (Cities and Counties) | 67 |
| MCSJ Console                                               | 69 |
| Download and Install Code                                  | 69 |

-----

## Finance & A/P

#### Tracking Id Exports on PO Status

The Excel version of the PO Status report will now contain a column containing the current Tracking Id (if applicable) stored on each PO line item.

#### Number of Days in Preliminary EOY Window (GAAP Users)

The number of days available in the preliminary EOY period before requiring the Final EOY Close to be run can now be customized in *System Utilities>Finance Parameter Maintenance*. The System module must be locked under *System Utilities>Lock User's Access*.

| E Finance Parameter Maintenance                                          |
|--------------------------------------------------------------------------|
| Edit Close PHelp                                                         |
| System Module must be locked to edit the fields displayed in red.        |
| General G/L Revenue Budget Escrow A/P                                    |
| Fixed Asset Threshold: 5,000.00 Current Period Start Date: 07/01/2018    |
| Allow Future Over Encumber Override: Current Period End Date: 07/31/2018 |
| Request/Encumber Override: 🗸                                             |
| Post G/L on Reim: Cancel Revenue Account: 100-4700-0000                  |
| PO/Contract Over Encumber Sub Security: 3 Fund 20 Cancel Credit:         |
| PO/Contract Over Encumber Ctrl Security: 5 Voucher Receivable G/L Id:    |
| Budget Batch Over Encumber Sub Security: 3                               |
| Budget Batch Over Encumber Ctrl Security: 5 Assign Fixed Asset Id:       |
| Requisition Over Request Sub Security: 3 Assign Fixed Asset Prefix:      |
| Requisition Over Request Ctrl Security: 9                                |
| Display G/L Encumber Accounts For NJ:                                    |
| Allow Unbalanced Funds for GL Batch: 🗸                                   |
| Allow Unbalanced Funds for Other Batches:                                |
| Post Separate Entries for Cash vs.                                       |
| Check Transactions in Payment Batch:                                     |
| Number of Days in Preliminary Window: 90                                 |

#### Expenditure Summary by Month to Excel

The Expenditure Summary by Month report can now be exported to Excel.

| E                                                                                                    | Expenditure Summary by Month                                                                                        |  |
|----------------------------------------------------------------------------------------------------|----------------------------------------------------------------------------------------------------|--|
| Print X Close 🛛 Help                                                                                                |                                                                                                    |  |
| Enter the Following:<br>Year to Print: Current                                                                      |                                                                                                    |  |
| Range of Accounts (Blank for All)                                                                                   |                                                                                                    |  |
| [ ] to -                                                                                                    |                                                                                                    |  |
| Starting Month: July<br>Starting Year: 2018<br>As of Date for YTD Totals: 03/26/201<br>Print Zero Activity Accounts | <ul> <li>Print Subtotals for:</li> <li>Dept</li> <li>Acct</li> <li>Print Page Break After:</li> <li>Dept</li> </ul> |  |
| ✓ Print to Screen                                                                                                   |                                                                                                    |  |
| Print to Excel                                                                                                    |                                                                                                    |  |

#### Monthly Budgeting

MCSJ will now support the budgeting of expenses and revenues on a monthly basis. Users may optionally choose to budget amounts by month and reporting features have been added to help analyze activity against the monthly budgets.

4

Monthly budgeting is optional. Users may continue to budget a single annual amount with no changes to budget preparation or amendment procedures.

#### **Budget/Expenditure and Revenue Account Maintenance**

The Budget Account Maintenance (NJ users), Expenditure Account Maintenance and Revenue Account Maintenance now contain a tab for viewing and modifying monthly budgets. Users may edit the amounts directly from the maintenance screens if no annual budget for the account was entered. Upon saving changes to monthly budgets, the system will calculate the total annual budget and prompt the user for a posting date and reason (Adopted, Amended, etc.).

| E                                                                                                    |                                                                                                    | Expenditure Account Maintenance                                                                                                    |
|----------------------------------------------------------------------------------------------------|----------------------------------------------------------------------------------------------------|----------------------------------------------------------------------------------------------------|
| Add                                                                                                    | 📩 Save 🛛 🔀 Cancel                                                                                                    | I 🛅 Delete 📀 Previous 💿 Next 🗄 E Detail 🕜 Help                                                                                                    |
| Desc:<br>Fund Type:                                                                                                    | Overtime Wages<br>Budget 🔹 C                                                                                                    | Year: Current Acct Type: Sub   Chk Acct: 100CHECKING     ap:   Class Id:   Class Id:     Class Id:     Class Id:     Class Id:     Class Id:     Class Id: |
| July:<br>August:<br>September:<br>October:<br>November:<br>December:<br>January:<br>February:<br>March:<br>April:<br>May:<br>June: | 1,000.00<br>1,000.00<br>1,000.00<br>2,000.00<br>2,000.00<br>3,000.00<br>5,000.00<br>3,000.00<br>1,000.00<br>1,000.00<br>1,000.00 | Reason for Change   Reason:   Amended Budget   Posting Date:   03/26/2019   Description     OK   Cancel                                                    |

| E            |                                                               | R             | evenue Account Ma | aintenance    |                   |               |              |  |  |  |  |
|--------------|---------------------------------------------------------------|---------------|-------------------|---------------|-------------------|---------------|--------------|--|--|--|--|
| Add          | 🛓 Save 🛛 🔀 Cano                                               | el 💼 Delete   | e 🕜 Previous      | O Next<br>■ D | etail 🕜 Help      |               |              |  |  |  |  |
| Acct: 500-15 | 50-4305-0000 \                                                | /ear: Current | Type: Ac          | crual Basis 💌 |                   | Anticipated:  | $\checkmark$ |  |  |  |  |
| Desc: Water  | Sales                                                         |               |                   |               | Exclude from Inco | me Statement: |              |  |  |  |  |
| Totals G/L A | Totals G/L Accounts Adopted Budget Detail Monthly Anticipated |               |                   |               |                   |               |              |  |  |  |  |
| July:        | 420000                                                        |               |                   |               |                   |               |              |  |  |  |  |
| August:      | 400000                                                        |               |                   |               |                   |               |              |  |  |  |  |
| September:   | 250000                                                        |               |                   |               |                   |               |              |  |  |  |  |
| October:     | 150000                                                        |               |                   |               |                   |               |              |  |  |  |  |
| November:    | 100000                                                        |               |                   |               |                   |               |              |  |  |  |  |
| December:    | 100000                                                        |               |                   |               |                   |               |              |  |  |  |  |
| January:     | 100000                                                        |               |                   |               |                   |               |              |  |  |  |  |
| February:    | 100000                                                        |               |                   |               |                   |               |              |  |  |  |  |
| March:       | 100000                                                        |               |                   |               |                   |               |              |  |  |  |  |
| April:       | 150000                                                        |               |                   |               |                   |               |              |  |  |  |  |
| May:         | 200000                                                        |               |                   |               |                   |               |              |  |  |  |  |
| June:        | 300000                                                        |               |                   |               |                   |               |              |  |  |  |  |

#### **Budget and Revenue Preparation**

The Budget and Revenue Preparation batch screens contains a toolbar button that can be used to allocate an annual budget by entering monthly amounts or percentages of the annual budget.

| E       |        |      |         |          |              |        | Budget Prep     | arati    | on     |      |                 |    |      |     |                   |
|---------|--------|------|---------|----------|--------------|--------|-----------------|----------|--------|------|-----------------|----|------|-----|-------------------|
| 🐈 Add   | 📝 Edit |      | Save 🔰  | Cancel   | <u> D</u> el | lete   | <u>◆ G</u> o To | <b>P</b> | Dupli  | cate | ∃∃ <u>D</u> eta | il | Mont | hly | Default PY Budget |
| Dept: - | Year:  | 2019 | Approp: | 85,0     | 00.00        | Actual | : 87            | ,430     | . 60 % | 102  | 2.86            |    |      |     |                   |
| Reque   | sted   | %    | Admin   | . Recmnd | %            | Ado    | pted Budget     | t        | %      |      |                 |    |      | ot  | ė                 |
|         | . 00   | . 00 |         | . 00     | . 00         |        |                 | . 00     | . 00   |      |                 |    |      | •   | ^                 |
|         | . 00   | . 00 |         | . 00     | . 00         |        |                 | . 00     | . 00   |      |                 |    |      |     |                   |
|         | . 00   | . 00 |         | . 00     | . 00         |        |                 | . 00     | . 00   |      |                 |    |      |     |                   |
|         | . 00   | . 00 |         | . 00     | . 00         |        |                 | . 00     | .00    |      |                 |    |      |     |                   |
|         | .00    | . 00 |         | . 00     | . 00         |        |                 | 00       | 00     |      |                 |    |      |     |                   |
|         | .00    | . 00 |         | . 00     | . 00         |        | 90,000          | .00      | . 00   |      |                 |    |      |     |                   |
|         | .00    | . 00 |         | . 00     | . 00         |        |                 | .00      | . 00   |      |                 |    |      |     |                   |
|         | .00    | . 00 |         | . 00     | . 00         |        | 180,000         | . 00     | .00    |      |                 |    |      |     |                   |
|         | . 00   | . 00 |         | . 00     | . 00         |        |                 | . 00     | .00    |      |                 |    |      |     |                   |
|         | . 00   | . 00 |         | . 00     | . 00         |        |                 | . 00     | .00    |      |                 |    |      |     |                   |
| 1       |        |      |         |          |              |        |                 | _        |        |      |                 |    |      |     |                   |

In order to edit monthly allocations, users must enter the full annual amount in the **Adopted Budget** column. While that line is selected, the **Monthly** toolbar button can be selected and the user will be prompted with the dialog below.

| E Budget Prep M  | onthly Budget     |                  |                          |                |    |      | $\times$ |
|------------------|-------------------|------------------|--------------------------|----------------|----|------|----------|
| Account No: 100  | 0-100-6202-0000 A | ccounting & Audi | ting                     | Adopted Budget | :  | 90,0 | 00.00    |
|                  |                   |                  |                          |                |    |      |          |
|                  | Amount            | Percent          | Divide Adopted Budget by | / 12           |    |      |          |
| July:            | .00               | .0000            |                          |                |    |      |          |
| August:          | .00               | .0000            |                          |                |    |      |          |
| September:       | 45,000.00         | 50.0000          |                          |                |    |      |          |
| October:         | 45,000.00         | 50.0000          |                          |                |    |      |          |
| November:        | .00               | .0000            |                          |                |    |      |          |
| December:        | .00               | .0000            |                          |                |    |      |          |
| January:         | .00               | .0000            |                          |                |    |      |          |
| February:        | .00               | .0000            |                          |                |    |      |          |
| March:           | .00               | .0000            |                          |                |    |      |          |
| April:           | .00               | .0000            |                          |                |    |      |          |
| May:             | .00               | .0000            |                          |                |    |      |          |
| June:            | .00               | .0000            |                          |                |    |      |          |
| Total of Months: | 90,000.00         | 100.0000         |                          |                |    |      |          |
| Difference:      | . 00              | . 0000           |                          |                |    |      |          |
|                  |                   |                  |                          | C              | DК | Can  | cel      |

Monthly amounts may be entered or calculated by entering a percentage. The **Divide Adopted Budget by 12** button can also be used to auto-calculate the amounts. The total amounts entered or calculated must equal the total annual adopted budget or anticipated budget.

#### Excel Export

The Budget Prep Excel Export contains an option to hide monthly columns for users who don't wish to see the extra monthly columns on the exported file. Uncheck the box if you wish to see or enter monthly budgets on the Excel file.

| E Budget Prep Excel Import/Export 📃 🗖                                                                                                    |  |  |  |  |  |  |  |  |  |  |
|----------------------------------------------------------------------------------------------------|--|--|--|--|--|--|--|--|--|--|
| Next Close PHelp                                                                                                    |  |  |  |  |  |  |  |  |  |  |
| Routine Type: Export       All  By Dept  Budget Year:                                                                                                    |  |  |  |  |  |  |  |  |  |  |
| ✓ Hide Monthly Columns                                                                                                    |  |  |  |  |  |  |  |  |  |  |
|                                                                                                    |  |  |  |  |  |  |  |  |  |  |
| This routine will export the entire Budget Prep File or a single Dept to one Excel spreadsheet.                                                                     |  |  |  |  |  |  |  |  |  |  |
| The Expenditure Accounts will be exported on the first sheet and the Revenue Accounts (if present in the<br>Budget Prep file) will be exported to the second sheet. |  |  |  |  |  |  |  |  |  |  |
| If exporting by Dept the user must have acess to all Expenditure accounts in the Dept.                                                                              |  |  |  |  |  |  |  |  |  |  |
|                                                                                                    |  |  |  |  |  |  |  |  |  |  |
| G H I J K L M N O P Q R S                                                                                                    |  |  |  |  |  |  |  |  |  |  |

| Adopted | d Budget 💌 | July 🔄 👻 | August 👻 | September 🔻 | October 🔻 | November 💌 | December 💌 | January 🔻 | February 🔻 | March 🔻 | April 👻 | May 👻 | June 👻 |
|---------|------------|----------|----------|-------------|-----------|------------|------------|-----------|------------|---------|---------|-------|--------|
|         | 0.00       | 0.00     | 0.00     | 0.00        | 0.00      | 0.00       | 0.00       | 0.00      | 0.00       | 0.00    | 0.00    | 0.00  | 0.00   |
|         | 3,000.00   | 1,000.00 | 2,000.00 | 0.00        | 0.00      | 0.00       | 0.00       | 0.00      | 0.00       | 0.00    | 0.00    | 0.00  | 0.00   |
|         | 3,000.00   | 1,000.00 | 2,000.00 | 0.00        | 0.00      | 0.00       | 0.00       | 0.00      | 0.00       | 0.00    | 0.00    | 0.00  | 0.     |
|         |            |          |          |             |           |            |            |           |            |         |         |       |        |

When entering monthly budgets in Excel, users should verify that the Adopted Budget or Anticipated Budget equals the 12 month total. Otherwise, errors will appear on the budget prep verification after import and the user will need to update the Adopted Budget or Anticipated columns to match the monthly detail.

#### Monthly Budget and Revenue Reports

The Monthly Budget and Revenue reports are designed to work with accounts that have monthly budgets. The MCSJ versions of both reports can be utilized to compare YTD expenditures/revenue against the YTD budget. The Excel export versions will contain columns of monthly budgets and monthly expenditure/revenue totals for more advanced analysis needs.

| B Mon                                                                                                    | thly Budget Report                                                                                             |
|----------------------------------------------------------------------------------------------------|----------------------------------------------------------------------------------------------------|
| 📄 Print 🛛 🔀 Close 🕜 Help                                                                                             |                                                                                                    |
| Enter the Following:<br>Year to Print: Current<br>Range of Accounts (Blank for All)<br>100-000-0000 to 109-999-9999- | 9999                                                                                                    |
| As of Date for YTD Totals: 03/31/2019                                                                                | Print Control Totals for:<br>Fund Dept<br>Print Subtotals for:<br>Dept Acct<br>Print Page Break After:<br>Dept |
| E Mont                                                                                                    | thly Revenue Report 🗧 🗖                                                                                        |

| E Monthly Revenue Report                                              |  |
|-----------------------------------------------------------------------|--|
| Print Close ? Help                                                    |  |
| Enter the Following:                                                  |  |
| Year to Print: Current 💌                                              |  |
| Range of Accounts (Blank for All)                                     |  |
| to                                                                    |  |
| As of Date for YTD Totals: 03/31/2019  Print Subtotals for: Dept Acct |  |
| Print Zero YTD Activity Accounts                                      |  |
| ✓ Include Non-Anticipated Accounts                                    |  |
| Print to Screen                                                       |  |
| Print to Excel                                                        |  |

### Budget and Revenue Prep - Default PY Budget

The Budget and Revenue Preparation Batch toolbars now contains an option to default prior year budgeted amounts as the starting budget. Users can select an individual account or multiple accounts (by using the Shift or Ctrl keys) and then click the **Default PY Budget** or **Default PY Anticipated** buttons on the batch toolbars. A prompt will appear giving the user the ability to default the amounts as requested or adopted/anticipated.

| E Budget Preparation 🤤                                                                   |                              |                           |          |         |       | efault PY Budget |
|------------------------------------------------------------------------------------------|------------------------------|---------------------------|----------|---------|-------|------------------|
| ♣ Add     ➡ Edit     ▲ Save     ★ Close       Dept:     -     Year:     2019     Approp: |                              | 84,781.92 % 99.02         |          | Monthly | - 🖓 D |                  |
| Description                                                                              | Type                         | Estimated Full Year       | Requ     | uested  | %     | Admin. Recmnd    |
| RSONNEL                                                                                  | Default PY Budget            |                           | $\times$ | . 00    | . 00  | ŕ                |
| gular Wages                                                                              | Default the Prior Year's Bud | daeted into the following | columns  | .00     | . 00  |                  |
| gular Wages Main Street Director                                                         | Requested:                   |                           |          | . 00    | . 00  |                  |
| ertime Wages                                                                             | Admin. Recommended: 🗸        |                           |          | . 00    | . 00  |                  |
| ertime Wages-Showmobile                                                                  | Adopted Budget:              |                           | . 00     | . 00    |       |                  |
| vor & Council Wages                                                                      | Adopted budget: V            |                           |          | . 00    | . 00  |                  |
| rly Retirement Incentive                                                                 | OK Cancel                    |                           | . 00     | . 00    |       |                  |
| CA                                                                                       |                              |                           |          | . 00    | .00   |                  |

| E     |     |                   |                 | Revenue Preparat                                                | ion                   |            |            |         |              |
|-------|-----|-------------------|-----------------|-----------------------------------------------------------------|-----------------------|------------|------------|---------|--------------|
| +     | Add | 📝 Edit 🛛 📥 Save   | K Cancel        | 🛅 Delete 🛛 👁 Go To 🛛 🗞 D                                        | uplicate 🗄 🗄 Detail   | The Monthl | y 🛛 🖗 Defa | ault PY | (Anticipated |
| Year: | 20  | 19 Anticipated:   | 1,500,000.00    | Actual: 3,159,375.51 %                                          | 210.63                |            |            |         |              |
|       |     | Account No.       |                 | Description                                                     | Estimated Full Year   | Admin.     | Recmnd     | %       | Anticipat    |
|       |     | 100-100-4000-0000 | Real Estate Tax | 🔳 Default PY Budget                                             |                       | ×          | . 00       | . 00    | ^            |
|       |     | 100-100-4010-0000 | Real Estate Tax |                                                                 |                       |            | . 00       | . 00    |              |
|       |     | 100-100-4030-0000 | Transfer Taxes  | Default the Prior Year's Anticipated into the following columns |                       |            |            |         |              |
| CHG   |     | 100-100-4031-0000 | Green Energy-DE |                                                                 | Admin. Recommended: 🗸 |            | . 00       | . 00    |              |
|       |     | 100-100-4040-0000 | Returned Check  | Anticipated: 🗸                                                  |                       |            | . 00       | . 00    |              |
|       |     | 100-100-4200-0000 | Misc. Revenue   |                                                                 |                       |            | . 00       | . 00    |              |
|       |     | 100-100-4200-0001 | Misc. Revenue-B |                                                                 | OK                    | Cancel     | . 00       | . 00    |              |

#### South Carolina Use Tax

MCSJ now supports the calculation and reporting of SC Sales and Use Tax. In addition to the state rate, the system can also support up to 3 different local tax rates. A routine for automatically generating Use Tax payments has also been added.

#### State Rate and Local Tax Maintenance

The State rate must be filled out in Finance Parameter Maintenance.

| Е                                              | Finance Parameter Maintenance                  |
|------------------------------------------------|------------------------------------------------|
| Save X Cancel O Help                           |                                                |
| System Module must be locked to edit the field | ds displayed in red.                           |
| General G/L Revenue Budget Escrow A            | /P                                             |
| Fixed Asset Threshold:                         | 5,000.00 Current Period Start Date: 07/01/2018 |
| Allow Future Over Encumber Override:           | Current Period End Date: 07/31/2018            |
| Request/Encumber Override: 🗸                   |                                                |
| Post G/L on Reim:                              | Cancel Revenue Account: U – –                  |
| PO/Contract Over Encumber Sub Security: 3      | Fund 20 Cancel Credit:                         |
| PO/Contract Over Encumber Ctrl Security: 5     | Voucher Receivable G/L Id:                     |
| Budget Batch Over Encumber Sub Security: 3     |                                                |
| Budget Batch Over Encumber Ctrl Security: 5    | Assign Fixed Asset Id:                         |
| Requisition Over Request Sub Security: 3       | Assign Fixed Asset Prefix:                     |
| Requisition Over Request Ctrl Security: 9      |                                                |
| Display G/L Encumber Accounts For NJ:          |                                                |
| Allow Unbalanced Funds for GL Batch: 🔽         |                                                |
| Allow Unbalanced Funds for Other Batches:      |                                                |
| Post Separate Entries for Cash vs.             |                                                |
| Check Transactions in Payment Batch:           |                                                |
| Number of Days in Preliminary Window:          | 190                                            |
| SC State Use Tax Rate:                         | 6.0000                                         |

Local rates may be added under *Finance*>*A*/*P*>*Use Tax*>*Local Tax Maintenance*.

| E                  | Local Tax Maintenance 🧧                       |
|--------------------|-----------------------------------------------|
| 🕂 Add 🛛 🖓 E        | dit 🔀 Close 🛅 Delete 📀 Previous 💿 Next 🕜 Help |
| Local Tax Type Id: | COUNTY 1                                      |
| Effective Date:    | 03/26/2019                                    |
| Description:       | County 1                                      |
| Code:              | 1234                                          |
| County:            | County Name                                   |
| Rate:              | 1.0000                                        |
|                    |                                               |

#### **Vendor Maintenance**

Local tax codes can defaulted on particular vendors in the Vendor Maintenance.

| E            |               |                  | Ven                  | dor Maintenance |                |                    |  |
|--------------|---------------|------------------|----------------------|-----------------|----------------|--------------------|--|
| Add          | A Save        | K Cancel 👘 Dele  | ete 🛛 📀 Previous 🗍 💿 | Next 🗄 Detail   | <u>⊾</u> etter | 1 Help             |  |
| Vendor Id:   | BEARI005      | Name: BEAR INDUS | TRIES                | Status: Active  | •              | Notes Exist        |  |
| Page 1 Pa    | age 2 Page 3  | Commodity Codes  | Additional Addresses | 1099            |                |                    |  |
| Street 1:    | P 0 BOX 9174  |                  | Street 1:            |                 |                |                    |  |
| Street 2:    |               |                  | Street 2:            |                 |                |                    |  |
| City/State:  | ANYWHERE      | SC               | City/State:          |                 |                |                    |  |
| Zip:         | 01234-        |                  | Zip:                 | -               |                |                    |  |
| Country:     |               |                  | Country:             |                 |                |                    |  |
| Website:     |               |                  | Contact:             |                 |                |                    |  |
| Email:       |               |                  | Phone 2: (           | ) - Ext:        |                |                    |  |
| Phone:       | (555)555-1311 | Ext: Fax:        | (555)555-9217        |                 | Ø              |                    |  |
| Local Tax Id | ls            |                  |                      |                 |                |                    |  |
| Local Tax 1  | Type ld 1:    |                  | Local Tax Type ld 2  | :               | Loo            | cal Tax Type ld 3: |  |

#### **Requisition and PO Entry**

Use tax calculations are available in the Requisition and PO Maintenance screens as well as the Quick Entry screens.

If vendors have included tax amounts on their invoices, the Use Tax fields on the requisition or purchase order can just be left blank.

#### **PO Maintenance**

When entering a PO or Requisition via the maintenance, any **Local Tax Type Id's** will default from the vendor. The user may add a Local Tax Id or remove one at any time.

| E                                | Purchase         | Order Maintenance         |                   |   |
|----------------------------------|------------------|---------------------------|-------------------|---|
| 🕂 Add 🔄 Save 🔀 Cancel 🛅 Delete 🛛 | 🕑 Previous 🛛 💽 N | lext 🔄 Print 🗍 🚍 Line Ite | em 🕜 <u>H</u> elp |   |
| Purchase Order: 19-00541         |                  | P.O. Type:                | ▼ Contract Id:    |   |
| Status: Open                     | PO Status        | Vendor: BEARI005 0        | Supply Contract:  |   |
| Order Date: 03/26/2019           | Line Item Status | Name: BEAR INDUSTRIE      | s                 |   |
| Due Date: / / 🔳                  |                  | P 0 BOX 9174              |                   |   |
| Descript: Misc Items             |                  |                           |                   |   |
| F.O.B.:                          |                  | ANYWHERE                  | SC 01234          |   |
| Discount %: .00                  | Edit Discount    | St. Contract No:          |                   |   |
| Req. No:                         | Line Items: 1    |                           |                   | 1 |
| P.O. Total: 50.00                |                  | <u> </u>                  |                   |   |
| Void Total: .00                  |                  |                           |                   |   |
|                                  |                  | Comments:                 |                   | Ø |
|                                  |                  |                           |                   |   |
| Duplicate % Calc Use Tax         |                  |                           |                   |   |
|                                  |                  | _                         |                   |   |
| Local Tax Type Ids               |                  |                           |                   |   |
| Local Tax Type Id 1: COUNTY 1    |                  |                           |                   |   |
| Local Tax Type Id 2:             |                  |                           |                   |   |
| Local Tax Type Id 3:             |                  |                           |                   |   |

Enter the line items on the purchase order.

| E               | Purchase Order Line Item Maintenance 🗧 🗖                                                       |
|-----------------|------------------------------------------------------------------------------------------------|
| Add 🛃           | Save 🔀 Cancel 🛅 Delete 📀 Previous 💿 Next 👁 Go To 🗄 🗄 Detail                                    |
| Purchase Order: | 19-00541 <u>Vendor:</u> BEARI005                                                               |
| Item Seq:       | 1 Status: Open Status Name: BEAR INDUSTRIES                                                    |
| General Notes   |                                                                                                |
| Inventory Id:   |                                                                                                |
| Release Num:    | Ø Due Date:         / / Im           Checking Acct:         ID:         Ø Date:         / / Im |
| Description:    | Misc Items Supply Contract Id/Seq:                                                             |
| First Enc Date: | 03/26/2019 🔳 Charge To: Expenditure 💌 100-110-6015-0000 🛄 Split Charges:                       |
| Control Acct:   | 0&M Balance: 174,288.16                                                                        |
| Sub-Account:    | Miscellaneous Expense Balance: -300.00 1 Regstn Info                                           |
| Catalog Num:    | Purch Type: Other                                                                              |
| Comm Code:      |                                                                                                |
| Tracking Id:    |                                                                                                |
| Quantity:       | 1.0000 U. Measure: Rcvd Date: / / 📰 Invoice:                                                   |
| Unit Price:     | 300.0000 Rcvd Batch Id: 1099 1099 Exclusion:                                                   |
| Item Total:     | 300.00 Void Date: / / 🔳 Req. No:                                                               |
| Use Tax         |                                                                                                |
| Exempt From S   | State: Local 1 Tax: .00 Local 3 Tax: .00                                                       |
| State           | e Tax: .00 Local 2 Tax: .00                                                                    |
|                 |                                                                                                |

If a particular line item is exempt from use tax, select the **Exempt from State** box. It is only necessary to do this if other line items on the purchase order will have use tax. If tax was already included on the vendor's invoice, there is no need to do anything with the *Use Tax* section.

After all of the line items have been entered, verify the PO total on the main screen. Ensure any **Local Tax Id's** has been entered and click the **Calc Use Tax** button on the main PO screen. Use and local tax (if applicable) will be calculated on each line item.

| E                                                                                                    | Purchase Order Maintenance                                                                                                    |
|----------------------------------------------------------------------------------------------------|----------------------------------------------------------------------------------------------------|
| Add 📝 Edit 🔀 Close 🛅 Delete 🕻                                                                                                    | 🕒 Previous 💿 Next 👍 Print 🖶 Line Item 🕜 Help                                                                                                    |
| Purchase Order: 19-00541<br>Status: Open<br>Order Date: 03/26/2019<br>Due Date: //<br>Descript: Misc Items<br>F.O.B.:<br>Discount %: .00<br>Req. No:<br>P.O. Total: 300.00<br>Void Total: .00 | P.O. Type: Contract Id:<br>PO Status Vendor: BEAR 1005 0 Supply Contract:<br>Line Item Status Name: BEAR INDUSTRIES<br>P 0 BOX 9174<br>ANYWHERE SC 01234<br>Edit Discount St. Contract No:<br>Line Items: 1 Ship To:<br>Comments: Comments: |
| Duplicate % Calc Use Tai     Local Tax Type Ids     Local Tax Type Id 1: COUNTY 1     Local Tax Type Id 2:     Local Tax Type Id 3:                                                           |                                                                                                    |

| Select an Option                                               | $\times$ |
|----------------------------------------------------------------|----------|
| The following use tax will be calculated:<br>State<br>COUNTY 1 | ?        |
| ОК                                                             | Cancel   |

| E               | Purchase Order Line Item Maintenance                                                           |
|-----------------|------------------------------------------------------------------------------------------------|
| Add             | Save 🔀 Cancel 🛅 Delete 📀 Previous 💿 Next 👁 Go To 🗄 🗄 Detail                                    |
| Purchase Order: | 19-00541 <u>Vendor:</u> BEARI005                                                               |
| Item Seq:       | 1 Status: Open Status Name: BEAR INDUSTRIES                                                    |
| General Notes   |                                                                                                |
| Inventory Id:   |                                                                                                |
| Release Num:    | Ø Due Date:         / / Im           Checking Acct:         ID:         Ø Date:         / / Im |
| Description:    | Misc Items Supply Contract Id/Seq:                                                             |
| First Enc Date: | 03/26/2019 🔳 Charge To: Expenditure 💌 100-110-6015-0000 🛄 Split Charges:                       |
| Control Acct:   | 0&M Balance: 174,288.16                                                                        |
| Sub-Account:    | Miscellaneous Expense Balance: -300.00 🕕 Regstn Info                                           |
| Catalog Num:    | Purch Type: Other                                                                              |
| Comm Code:      |                                                                                                |
| Tracking Id:    |                                                                                                |
| Quantity:       | 1.0000 U. Measure: Rcvd Date: / / 🔳 Invoice:                                                   |
| Unit Price:     | 300.0000 Rcvd Batch ld: 1099 1099 Exclusion:                                                   |
| Item Total:     | 300.00 Void Date: / / 🖩 Req. No:                                                               |
| Use Tax         |                                                                                                |
| Exempt From     | State: Local 1 Tax: 3.00 Local 3 Tax: .00                                                      |
| State           | e Tax: 18.00 Local 2 Tax: .00                                                                  |
|                 |                                                                                                |

If it is necessary, users may edit the calculated use tax amounts on each PO line item. If changes are made to the line item amounts, the use tax will automatically recalculate.

#### **Quick Entry**

PO and Requisition Quick Entry screens also include use tax fields. Enter all of the requisition or purchase order line items and then click the **Calc Use Tax** button if applicable.

| <u>E</u>             |                  | Voucher/Purchase       | Order Quick Entry |                  |                |             |
|----------------------|------------------|------------------------|-------------------|------------------|----------------|-------------|
| 🐈 Add 📝 Edit         | K Close 🕅 Delete | 🖨 Print 🛛 🚍 Line Items | Print Check       | : 🕜 <u>H</u> elp | þ              |             |
| P. O.: 19-00542      | Edit Ship To     | Vendor:                | BEARI005 0        |                  | Ø              |             |
| Descript:            |                  | Name:                  | BEAR INDUSTRIES   |                  |                |             |
| Ship To:             |                  | ]                      | P 0 BOX 9174      |                  |                |             |
| Line Items: 1 Tot    | al: 300.00       | Status:                | Received v        | Enc Date:        | 03/27/2019     |             |
| Purch Type: Other    | <b>v</b>         | Rcvd Batch Id:         | SU                | Rcvd Date:       | 03/27/2019     |             |
|                      |                  | Comments:              |                   |                  | Edit Comme     | ents        |
| Control Acct:        |                  | Bal:                   |                   | lter             | m Total:       |             |
| Sub-Acct:            |                  | Bal:                   |                   |                  | .00            |             |
| Local Tax Type Ids   |                  |                        |                   |                  |                |             |
| % Calc Use Tax       |                  |                        |                   |                  |                |             |
| Local Tax Type Id 1: | OUNTY 1          | Local Tax Type ld 2:   |                   | Local            | Tax Type ld 3: |             |
| tes                  | Exempt Fro       | om State State Tax     | c Local           | 1 Tax            | Local 2 Tax    | Local 3 Tax |
|                      | N                |                        | . 00              | . 00             | . 00           | . 00        |

#### SC Use Tax Report

For purposes of allowing the user to complete the ST-3 and ST-389 forms, this routine exports the detail for all paid purchase orders containing use and local tax to Excel. Additionally, the routine can generate a purchase order or G/L Batch to disburse the amount owed.

Finance>A/P>Use Tax>South Carolina Use Tax Report

| E                     | South Carolina Use Tax Report |
|-----------------------|-------------------------------|
| Next X Close          | P Help                        |
| Range of Check Dates: | / / 🔳 to / / 🔳                |
| Create:               | Report Only                   |
| Calculate Discount: 🗸 | Report Only                   |
| Discount %:           | Report & G/L Batch            |
| Discourte var         | Report & Purchase Order       |
|                       |                               |
|                       |                               |

**Range of Check Dates:** The routine will pull the use tax information from purchase orders on paid checks in the date range. The amount owed will be calculated from this information.

**Create:** Users should generate the *Report Only* first. Once the numbers are verified, they may optionally choose to generate a G/L Batch or Purchase Order to disburse the amount owed.

**Calculate Discount:** When the use tax payment is subject to a discount, check the **Calculate Discount** box and enter the **Discount** %. The Excel export will contain a discount column and the payment amount will be adjusted if choosing one of the payment generation options.

## **Accounts Receivable**

#### Transfer Conditions During License Renewal

An option has been added to transfer conditions on an existing license to the new license during the auto-renewal process. This option is also available during a single license renewal.

| E Create Renewal Licenses 📃 🗖                                                                                                    |
|----------------------------------------------------------------------------------------------------|
| Next Close Pelp                                                                                                    |
| This routine will create Renewal Licenses for all Licenses in Expiration Date Range for one License Type or<br>all License Types. Renewals will not be created for Licenses that have been 'Denied' or have been marked<br>as 'No Renewal'. Licenses marked 'Vacant' will be renewed, but will remain marked as 'Vacant.' |
| Routine Option: Single License Type 💌                                                                                                    |
| License Type:                                                                                                    |
| Starting License Id:                                                                                                    |
| Expiration Date Range: / / 🔳 to / / 🔳                                                                                                    |
| New Effective Date Year: 2018                                                                                                    |
| Update Business Name from Customer:                                                                                                    |
| Exclude Vacant:                                                                                                    |
| License Status: Approved 🔹                                                                                                    |
| Transfer Conditions: 🔽                                                                                                    |

### Payment Window - Only Displays Unpaid Invoices

The invoice picklist in the Payment Window now displays only unpaid invoices.

#### **Delete Range of Business Licenses**

A routine to delete a range of business licenses has been added to the Special Routines program under the Misc A/R menu.

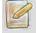

Users must have security access to the Special Routines program to access this routine.

## **Attendance and Payroll**

#### Print Tracking Id on Attendance Transaction Report

When including rates on the Attendance Transaction Report, tracking id's will be included for each transaction.

| E Attendance Transaction Report 📃 🗖        |                 |                                      |                     |  |  |  |  |
|--------------------------------------------|-----------------|--------------------------------------|---------------------|--|--|--|--|
| Print XClose ? Help                        |                 |                                      |                     |  |  |  |  |
| Enter the Following:                       | Range of Emplo  | oyee Ids (Blank for All):            |                     |  |  |  |  |
| Select Sort Sequence:                      |                 | to                                   |                     |  |  |  |  |
| Employee Id 👻                              |                 |                                      |                     |  |  |  |  |
| Range of Dates (Blank for All):            | Page Break      | after Employee                       |                     |  |  |  |  |
| 01/01/2018 🔳 to 12/31/2018 🔳               | ✓ Select All pa | iy Types                             |                     |  |  |  |  |
| Range of Attendance Codes (Blank for All): | Select Pay Typ  | e to Include                         |                     |  |  |  |  |
| to                                         | ✓ Regular       | Earning Codes                        | ✓ Shift1 Special 1  |  |  |  |  |
| Day: Month:                                | ✓ Overtime      | ✓ Accrued Sick                       | ✓ Shift2 Regular    |  |  |  |  |
| A11 - A11 -                                | Sick            | <ul> <li>Accrued Vacation</li> </ul> | ✓ Shift2 Overtime 1 |  |  |  |  |
| Select Status to Include                   | ✓ Vacation      | ✓ Accrued Admin                      | ✓ Shift2 Overtime 2 |  |  |  |  |
| Draft 🗸 Time Entry                         | ✓ Holiday       | ✓ Accrued Other                      | ✓ Shift2 Special 1  |  |  |  |  |
| Submitted V Paycheck                       | Special         | Accrued Comp                         | ✓ Shift3 Regular    |  |  |  |  |
| ✓ Approved                                 | ✓ Admin         | <ul> <li>Accrued Holiday</li> </ul>  | ✓ Shift3 Overtime 1 |  |  |  |  |
| ✓ Print Rates/Tracking Id                  | ✓ Other         | ✓ Shift1 Regular                     | ✓ Shift3 Overtime 2 |  |  |  |  |
| Include Base Pay Rates for Salaried        | Comp            | ✓ Shift1 Overtime 1                  | ✓ Shift3 Special 1  |  |  |  |  |
| Show Only Edited in Payroll                | ✓ None          | ✓ Shift1 Overtime 2                  |                     |  |  |  |  |
| ✓ Print to Screen                          |                 |                                      |                     |  |  |  |  |
| Print to Excel                             |                 |                                      |                     |  |  |  |  |

#### Time Sheets - Employee Name Suffix

Names on the Time Sheet department panel will now contain a suffix if applicable (e.g. Jr, Sr)

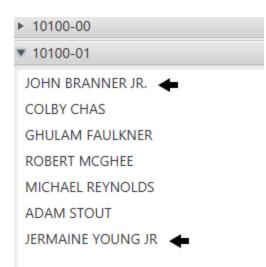

#### Personnel Action Form Notifications

Personnel Action Form email notification times can be configured in Personnel Parameter Maintenance.

| E                                                    | Personnel Parameter Maintenance |
|------------------------------------------------------|---------------------------------|
| Save Cancel 🕜 Help                                   |                                 |
| System or Personnel Module must be locked to edit th | he fields displayed in red.     |
| General Payroll HR ESS                               |                                 |
| General PAF                                          |                                 |
| ✓ Supervisor Approval Needed                         |                                 |
| Department Head Approval Needed                      |                                 |
| Title                                                | User Id                         |
| ✓ Approval Needed Boss 1                             | CPERKINS                        |
| Approval Needed Boss 2                               | CE                              |
| Approval Needed Boss 3                               | DS                              |
| PAF Notifications: 🗸 Time 1: 08:00 🔹 Time 2:         | 16:00 -                         |

### Insert/Update Time Entries From File

This routine, which can be used to create time entries for employees with a special earning code or update existing time entries with additional deductions/earnings, has been overhauled to make it more

user friendly. Highlights include:

- Excel file requires 4 columns in no particular order with a header name for each column
- User will be prompted to identify the columns containing the required information
- Employee may be listed on multiple rows with different earning/deduction codes
- Ability to save import layouts
- Ability to include an expense account for charging earning codes
- Ability to import deductions or earnings
- Verification listing and more informative error checking

*Personnel>Payroll>Generate Payroll>Insert/Update Time Entries From File* 

| E Insert/Update Time Entries From File                                                                                                    |
|----------------------------------------------------------------------------------------------------|
| Next Close Pelp                                                                                                    |
| Time Entry Parameters                                                                                                    |
| Please select a spreadsheet that you would like to import as Time Entries. The column fields will populate once a spreadsheet is selected that contains a header row.<br>The "Open" and "Save" buttons will be enabled once a file is selected. These can be used to restore and save the column configurations. |
| Time Entry: Create New Time Entry                                                                                                    |
| Period Ending Date: / / 🔳                                                                                                    |
| Period Begin Date: / / 🔳                                                                                                    |
| Use Fed Supp With Rate: N/A                                                                                                    |
| Use State Supp With Rate: N/A                                                                                                    |
| Include Added Federal:                                                                                                    |
| Include Added State:                                                                                                    |
| Include Added City:                                                                                                    |
| Include Added Other:                                                                                                    |
| Generate Direct Deposit: 🗸                                                                                                    |
| Excel Columns                                                                                                    |
| Input File Name: C:\Users\allenf\Desktop\Book1.xlsx Select File                                                                                                    |
| Employee Id Column: Emp Id 🔹                                                                                                    |
| Earning/Deduction Code Column: Earning Code 🗸                                                                                                    |
| Amount Column: Amount                                                                                                    |
| Expense Account Column: Account                                                                                                    |
| Den Save                                                                                                    |

## Florida Pension Report to Excel

The Florida Pension Report can now be generated to Excel.

## **Permits and Code Enforcement**

#### **Unlimited Building Codes and Ordinances**

Permits can now handle an unlimited number of building codes and violations will allow for referencing an unlimited number of ordinances. CPSS and the Inspection Management App also support the changes.

| E Construction Permit Maintenance                                                        |                     |              |                 |                |                                 |                  |             |       |
|------------------------------------------------------------------------------------------|---------------------|--------------|-----------------|----------------|---------------------------------|------------------|-------------|-------|
| 🕂 Add 🖄 Save 🔀 Cancel 🔟 Delete 📀 Previous 💿 Next 🗄 E Detail 🕜 Help                       |                     |              |                 |                |                                 |                  |             |       |
| Application Id: 90004759 Application Date: 07/30/2018 🔳 Delinquent Charges               |                     |              |                 |                |                                 |                  |             |       |
| Permit No: 18-00420 Permit Issue Date: 📝 🥤 🔳 Permit Expiration Date: 📝 /                 |                     |              |                 |                |                                 |                  |             |       |
| Update No: 🔞 Print Permit Print Tech Sheet Calc Fees 🖂 Letter Create Invoice 🛞 Duplicate |                     |              |                 |                |                                 |                  |             |       |
| Gen                                                                                      | eral Description of | Work Buildin | ng Codes/DCA Fe | es Plan Review | Inspections Delinquent Charges/ | Violations Notes |             |       |
| Ad                                                                                       | d Edit Delete       |              |                 |                |                                 |                  |             |       |
|                                                                                          | Building Code       | Alt Cost     | Addition Cost   | Contractor Id  | Contractor Name                 | License Number   | Bond Waiver | Activ |
|                                                                                          | ELECTRICAL          | 3,180.00     | . 00            | HERBE005       | HERBERT SPEACH                  |                  |             |       |
| INS                                                                                      | BUILDING            | . 00         | . 00            |                |                                 |                  |             |       |
| INS                                                                                      | MECHANICAL          | . 00         | . 00            |                |                                 |                  |             |       |
| INS                                                                                      | PLUMBING            | . 00         | .00             |                |                                 |                  |             |       |
| INS                                                                                      | FIRE                | . 00         | .00             |                |                                 |                  |             |       |
| INS                                                                                      |                     | . 00         | .00             |                |                                 |                  |             |       |
|                                                                                          |                     |              |                 |                |                                 |                  |             |       |
| <                                                                                        |                     |              |                 |                |                                 |                  |             | >     |

| E        | E Violation Maintenance 🔤                                                            |             |                     |               |        |      |  |  |  |
|----------|--------------------------------------------------------------------------------------|-------------|---------------------|---------------|--------|------|--|--|--|
|          | 🛨 Add 🚵 Save 🔀 Cancel 🔟 Delete 🛇 Previous 💿 Next 🗄 E Detail 🔞 Help                   |             |                     |               |        |      |  |  |  |
| Violatio | /iolation ld: V7-00001 Violation Date: 03/23/2019                                    |             |                     |               |        |      |  |  |  |
|          | Print Violation Calc Fines ELetter Create Invoice                                    |             |                     |               |        |      |  |  |  |
| Gener    | General Description Ordinances Fines Inspections Delinquent Charges/Violations Notes |             |                     |               |        |      |  |  |  |
| Add      | Edit Delete                                                                          |             |                     |               |        |      |  |  |  |
|          | Ordinance Id                                                                         | Description | Compliance Deadline | Activity Type | Status | Date |  |  |  |
| INS [    |                                                                                      |             |                     |               |        |      |  |  |  |
|          |                                                                                      |             |                     |               |        |      |  |  |  |
|          |                                                                                      |             |                     |               |        |      |  |  |  |
|          |                                                                                      |             |                     |               |        |      |  |  |  |
|          |                                                                                      |             |                     |               |        |      |  |  |  |
|          |                                                                                      |             |                     |               |        |      |  |  |  |
|          |                                                                                      |             |                     |               |        |      |  |  |  |

### Violation Ordinance Picklist Filter

The Ordinance picklists in Violation Maintenance can now be filtered for keywords to help users quickly navigate to the appropriate ordinance.

| E                                                                                                    | Violation Maintenance |                                                                                                    |   |  |  |  |  |  |
|----------------------------------------------------------------------------------------------------|-----------------------|----------------------------------------------------------------------------------------------------|---|--|--|--|--|--|
| 🛉 Add 🔄 Save 🔀 Cancel                                                                                  | Picklist              | —                                                                                                    | × |  |  |  |  |  |
| Violation Id: V9-00005 Viola                                                                           | property              | Apply Filter Clear                                                                                                    |   |  |  |  |  |  |
| Print Violation C                                                                                      | Id                    | Id Detail                                                                                                    |   |  |  |  |  |  |
| General Description Ordinances<br>Add Edit Delete<br>Ordinance Id<br>PROPERTY MAINTE CHAPTER 11<br>INS | CHAP163               | 163-1 PURPOSE<br>163-2 ABANDON VEHICLES ON PUBLIC AND PRIVATE PROPERTY<br>163-3 DEFINITIONS<br>163-4 ENFORCEMENT<br>163-5 POSTING OF NOTICE ON VEHICLE<br>163-6 VEHICLES ON PRIVATE PROPERTY WITHOUT OWNER'S CONSENT<br>163-7 VEHICLES ON PRIVATE PROPERTY WITH OWNER'S CONSENT<br>163-8 NOTICE REQUIREMENTS<br>163-9 IMMUNITY OF POLICE OFFICERS, EMPLOYEES AND GARAGE MEN<br>163-10 EXCEPTION FOR CARS OR PARTS<br>163-11 VIOLATIONS AND PENALTIES |   |  |  |  |  |  |
|                                                                                                    | COMM GRA              | CHAPTER 119 PROPERTY MAINTENANCE<br>ARTICLE 3 COMMERCIAL AND INDUSTRIAL GRASS CUTTING.                                                                                                    |   |  |  |  |  |  |
|                                                                                                    | PROPERTY              | CHAPTER 119 PROPERTY MAINTENANCE                                                                                                    |   |  |  |  |  |  |
|                                                                                                    | RESI GRA              | CHAPTER 119 PROPERTY MAINTENANCE<br>ARTICLE 2 GRASS CUTTING AND CLEANUP OF RESIDENTIAL<br>PROPERTY.                                                                                                    |   |  |  |  |  |  |

After selecting the Ordinance Id picklist, type a word, number, or phrase contained in the Ordinance Id or description you're looking to select. Click **Apply Filter** and the list will only display ordinances containing your keyword. Select the ordinance or click **Clear** to start over.

### **Cancel Status for Inspections**

A new 'Cancel' status is available for permit and violation inspections.

| E Violation Maintenance                                          |                                                                                 |                          |                   |              |             |          |  |  |
|------------------------------------------------------------------|---------------------------------------------------------------------------------|--------------------------|-------------------|--------------|-------------|----------|--|--|
| 🕂 Add 🔄 Save 🔀 Cancel 🛅 Delete 🕝 Previous 💿 Next 🗄 Detail 🕜 Help |                                                                                 |                          |                   |              |             |          |  |  |
| Violation Id: V9-00005                                           | Violation Id: V9-00005 Violation Date: 07/19/2018                               |                          |                   |              |             |          |  |  |
| Print Vic                                                        | Print Violation Calc Fines Letter Create Invoice Delinquent Charges Notes Exist |                          |                   |              |             |          |  |  |
| General Description                                              | Ordinances F                                                                    | ines Inspections Delinqu | ent Charges/Viola | ations Notes |             |          |  |  |
| Add Edit Delete Send iCal Schedule Inspections                   |                                                                                 |                          |                   |              |             |          |  |  |
| Activity Type                                                    | Inspector                                                                       | Date                     | Start Time        | End Time     | Actual Time | Status - |  |  |
| VIOLATION CHECK                                                  | AMURRAY                                                                         | 03/23/2019               |                   |              | :           | Cancel 🔹 |  |  |

#### Cancel Inspections When Voiding a Permit or Violation

Users will have the option of automatically canceling open inspections when voiding a permit or violation.

| Select an Option                                                                             | $\times$ |
|----------------------------------------------------------------------------------------------|----------|
| There are open inspections on this violation.<br>Would you like to set them all to Canceled? |          |
|                                                                                              |          |
| Yes                                                                                          | No       |

### **Re-Inspection Scheduling From Violation Maintenance**

A **Schedule Inspections** button has been added to the *Inspections* tab of Violation Maintenance. Users can quickly enter the required inspection information for multiple ordinance(s) from a single dialog view. It can be used to quickly reschedule failed inspections, schedule inspections for multiple ordinance simultaneously or to schedule an initial inspection.

| Е                                                          |                                                                                          |           | Viola         | ation Maintenance                                         |              |                 |        |      |
|------------------------------------------------------------|------------------------------------------------------------------------------------------|-----------|---------------|-----------------------------------------------------------|--------------|-----------------|--------|------|
| Add Save Scancel 11 Delete Previous Next E Detail Previous |                                                                                          |           |               |                                                           |              |                 |        |      |
| Violation Id: V9-00006                                     | Violation Date: 07/23/2018                                                               |           |               |                                                           |              | Violat          | tions  |      |
| Print Vic                                                  | Print Violation     Calc Fines     Create Invoice     Delinquent Charges     Notes Exist |           |               |                                                           |              |                 |        |      |
| General Description                                        | Ordinances Fines Inspections D                                                           | elinqu    | uent Charges/ | Violations Notes                                          |              |                 |        |      |
| Add Edit Delete                                            | 📑 Send iCal Schedule Inspecti                                                            | ons       | Schedule Ir   | spections                                                 |              | -               |        | ×    |
| Ordinance Id<br>MISC COMP<br>INS MISC COMP                 | Description<br>MISCELLANEOUS COMPLAINT<br>MISCELLANEOUS COMPLAINT                        | Ac<br>COM | Start Time    | DASHI000 Activity Type: COMP<br>: 08:00 - End Time: 08:15 |              | <br>3/28/2019 🔳 | 1      | atus |
|                                                            |                                                                                          |           | Id            | Description                                               | Include      | Status          |        |      |
|                                                            |                                                                                          |           | MISC COM      | MISCELLANEOUS COMPLAINT                                   | $\checkmark$ | FAIL            |        |      |
|                                                            |                                                                                          |           | PROPERTY      | CHAPTER 119 PROPERTY MAINTENAN                            | $\checkmark$ |                 |        |      |
|                                                            |                                                                                          |           | TRASH         | CHAPTER 142 SOLID WASTE                                   |              |                 |        |      |
|                                                            |                                                                                          |           | SANITARY      | CHAPTER 132 SANITARY STANDARDS                            |              |                 |        |      |
|                                                            |                                                                                          |           |               |                                                           |              | OK              | Cancel |      |

#### Print Public Attachments from Violation Maintenance

Using the **Detail** toolbar button on Violation Maintenance, a user can print <u>public</u> attachment files along with the standard Violation Detail Report.

| E                                                       | Violation Maintenance 📃 🗖     |
|---------------------------------------------------------|-------------------------------|
| 🕂 🕂 Add 📔 🍞 Edit 📗 💥 Close 🛛 🛅 Delete 🛛 📀 Previous      | Next E Detail I Help          |
| Violation Id: V9-00006 Violation Date: 07/23/2018       |                               |
| Print Violation Calc Fines Letter C                     | Create Invoice Me Notes Exist |
| General Description Ordinances Fines Inspections Deling | uent Charges/Violations Notes |
| Property Information                                    | Violation Turner Decert       |
| Prop/Parcel: 00400 29 4                                 | 2d 🔻 07/23/2018 🔳             |
| Location: 2 KIMBERLY DR                                 | ✓ Include Comments            |
| Owner: PATEL KHUSHBU                                    | ✓ Include Attachments         |
| Street 1: 2 KIMBERLY DRIVE                              | OK Cancel                     |
| Street 2:                                               |                               |
| City/State/Zipy MTDDL FTOWN DF 10700                    |                               |

 $Letterhead.pdf\ must\ be\ installed\ in\ the\ MCSJ\ forms\ CodeEnforcement\ directory.\ An\ E&A\ representative\ can\ assist.$ 

#### Violation Attachments - Show Images

A **Show Images in Folder** button is available within the Violation Maintenance Attachment dialog screen. Users can view the images as thumbnails or utilize other standard view settings within the folder.

| Attachments |             |                   |              |                       |        | ×               |
|-------------|-------------|-------------------|--------------|-----------------------|--------|-----------------|
|             |             |                   |              |                       |        | T Remove        |
| File Name   | Description | Date/Time         | Public       |                       |        |                 |
| pic.png     | pic         | 03/28/19 10:55 AM | $\checkmark$ |                       |        |                 |
|             |             |                   |              |                       |        |                 |
|             |             |                   |              |                       |        |                 |
|             |             |                   |              |                       |        |                 |
|             |             |                   |              |                       |        |                 |
|             |             |                   |              |                       |        |                 |
|             |             |                   |              |                       |        |                 |
|             |             |                   |              |                       |        | <b>AA</b> =:    |
| 📄 Sca       | in Document | 🖉 Attach Fi       | le           | Show Images In Folder | 📜 Open | 🔀 <u>C</u> lose |

#### **Tracking Contractor Bonds**

A bond number and expiration date can be tracked on a customer. Optionally, the system can be configured to warn the user if the bond is expired when entering a permit. A **Bond Waiver** flag can be set on the permit to override the bonding requirement.

| E                                                                        | Customer Maintenance 🔤 🗖                                                  |
|--------------------------------------------------------------------------|---------------------------------------------------------------------------|
| Add Save X Cancel 🛅 Delete 🛇 Pre                                         | evious 💿 Next 🗄 E Detail 🖾 Letter 🕜 Help                                  |
| Customer Id: 1STST065 Status: Active - Cus                               | stomer Code STONEINS Stone Installation Notes Exist                       |
|                                                                          |                                                                           |
| Page 1         Page 2         Demographics/Insurance         Contractors | Licenses Notes                                                            |
| Birth Date: / / 🔳                                                        | E-Verify                                                                  |
| Race:                                                                    | Exempt: Number: Date: / / 🔳                                               |
| Hair:                                                                    | Insurance 1                                                               |
| Eye Color:                                                               | Type: Bond                                                                |
| Height: Weight:                                                          | Company:                                                                  |
| Citizenship: Citizen Vate: / /                                           | Policy No: General Liability e: / / I                                     |
| Vendor Id:                                                               | Auto                                                                      |
|                                                                          | Excessive Liability                                                       |
|                                                                          | Type: Worker's Comp                                                       |
|                                                                          |                                                                           |
| E                                                                        | Construction Permit Maintenance                                           |
| Add Save Scancel 11 Del                                                  | ete 📀 Previous 💿 Next 🗄 Detail 🕜 Help                                     |
| Application Id: 11492 Application Da                                     | ate: 07/24/2018  Delinquent Char                                          |
| Permit No: Permit Issue Da                                               | ate: 📝 / 🔳 Permit Expiration Date: 📝 / 🔳 🛛 Notes Ex                       |
| Update No: Print Permit                                                  | Calc Fees 🛛 Letter Create Invoice 🖓 Duplicate                             |
| General Description of Work Building Code                                | es Fees Plan Review Inspections Delinquent Charges/Violations Notes Custo |
| Add Edit Delete                                                          |                                                                           |
| Building Code Alt Cost Addition                                          | n Cost Contractor Id Contractor Name License Number Bond Waiver           |
| ; SIGNS .00                                                              | .00 1STST065 1ST STATE STON                                               |

9

The bond warning message can be turned on or off in CPCE Parameter Maintenance.

#### Permit Tabs Maintenance (Custom Fields)

The *Custom Fields* tab in CPCE Parameter Maintenance has been removed and the functionality to add custom fields to the Permit Maintenance has been enhanced by creating the Permit Tabs Maintenance. Through this new maintenance, users can now create their own custom tabs and fields to appear on the Permit Maintenance.

Construction Permits>Permit Tabs Maintenance

| E   | E Permit Tabs Maintenance 🗧 🗖               |           |          |          |     |                    |  |
|-----|---------------------------------------------|-----------|----------|----------|-----|--------------------|--|
| 4   | Add 🔄 📩 Save 🛛 🔀                            | Cancel    | 💼 Delete | Previo   | us  | Next <b>P</b> Help |  |
| Tab | Id: GENERAL Descr                           | iption: G | eneral   |          |     |                    |  |
| +   | 🕂 Add 📝 Edit 🛅 Delete 🔒 Move Up 🕹 Move Down |           |          |          |     |                    |  |
|     | Description                                 | Туре      | Digits   | Decimals | Seq |                    |  |
|     | LOT #                                       | Text      | 5        | 0        | 1   |                    |  |
| INS | Acreage                                     | Dec       | 4        | 2        | 2   |                    |  |
| INS | Sale Date                                   | Date      | 10       | 0        | 3   |                    |  |
| INS | Historic                                    | Che       | 1        | 0        | 4   |                    |  |
| INS |                                             | Text      | 0        | 0        | 5   |                    |  |

Create a new **Tab Id**, give it a description and then use the sub toolbar to add the fields you want to appear on the tab.

| E                           | Construction Permit Maintenance                                                             |   |
|-----------------------------|---------------------------------------------------------------------------------------------|---|
| 🕂 Add 🔄 Save 🔀 Ca           | ncel 🛅 Delete 📀 Previous 💿 Next 🗄 E Detail 🕜 Help                                           |   |
| Application Id:1            | Application Date: 10/14/2011                                                                |   |
| Permit No: P1-00001 F       | Permit Issue Date: 🦷 / 🥢 🔳 Permit Expiration Date: 🛛 / 🖉                                    |   |
| Update No: 0                | Print Permit Calc Fees Letter Create Invoice Duplicate                                      | _ |
| General Description of Work | Building Codes Fees Plan Review Inspections Delinquent Charges/Violations Notes Custom Tabs |   |
| General                     |                                                                                             |   |
| LOT #:                      |                                                                                             |   |
| Acreage: .00                |                                                                                             |   |
| Sale Date: 📝 🦯 🔳            |                                                                                             |   |
| Historic:                   |                                                                                             |   |

### Permit Format Maintenance

The Permit Format Maintenance is primarily used to handle the printing of unlimited building codes on a permit form. For each permit type, users can specify whether or not they want to print additional building code information on their permit forms. If so, they can also specify the location on the form where they want to start printing this information. The Permit Format Maintenance also gives users the ability to print custom permit fields. 9

If you don't want to print additional building codes on your forms, there is no need to edit the Permit Format Maintenance. If a new Permit Type is added in Permit Type Maintenance, it must also be added to Permit Format Maintenance.

A special form, PermitAddtl.pdf, must be installed in order to print additional building codes on permit forms. Please contact an E&A representative for assistance.

| E                                              | Permit Format Maintenance 🤤 🗖                       |
|------------------------------------------------|-----------------------------------------------------|
| 🛉 Add 🛃 Save                                   | Cancel The Concel Delete Concel                     |
| Permit Type: BUILDING                          |                                                     |
| Print Custom Fields:<br>Print Building Codes:  |                                                     |
| Print Alteration Cost:<br>Print Addition Cost: | $\checkmark$                                        |
| Print Totals:<br>Print Contractors:            |                                                     |
| Print Licenses:<br>Printing Start Location:    | 0                                                   |
| Letter Trailer:                                | This section prints at the end of your permit form. |
|                                                |                                                     |
|                                                |                                                     |
|                                                |                                                     |

Description - Prints where the additional building code information starts on the form.

Print Custom Fields - Will print any custom fields on the permit.

Print Building Codes - If checked, additional building codes will print on the permit form.

**Print Alteration Costs thru Print Licenses -** Select what information you want to include for each additional code.

**Printing Start Location** - Enter 0 to start printing on a 2nd page. Otherwise, enter the Y coordinate for where to start printing on the permit form. Contact an E&A representative for assistance.

Letter Trailer - This section will print at the end of the permit form.

### Print and View Violation Notices in CPSS

Violation notices can now be printed from the CPSS web portal.

#### **CPSS Prototype Permits**

A prototype permit number can be referenced for each permit type in Permit Type Maintenance. When entering a new permit through CPSS, the appropriate fields will default from the referenced prototype permit number.

| E Permit Type Maintenance 🔤 🖬 |               |                  |                          |  |  |  |
|-------------------------------|---------------|------------------|--------------------------|--|--|--|
| 🐈 Add 📝 Edit                  | Save X Cancel | 🛅 Delete 🔄 Print | t 🕜 <u>H</u> elp         |  |  |  |
| PDF Form                      | CPSS Form     | Num Days Valid   | CPSS Prototype Permit No |  |  |  |
| DDDEPERMIT.PDF                |               | 365              | ×                        |  |  |  |
| DDDEPERMIT.PDF                |               | 365              |                          |  |  |  |
| DDDEPERMIT.PDF                |               | 365              |                          |  |  |  |
| DDDEPERMIT.PDF                |               | 365              |                          |  |  |  |
|                               |               | 365              |                          |  |  |  |

### **CPSS Permit and Violation Notes**

Within CPSS, notes can be added on both Permits and Violation records.

| Create Violati     | on                    |       |               |        |
|--------------------|-----------------------|-------|---------------|--------|
| Violation Date:    | 03/11/2019            |       | Ø Attachments |        |
| Property Location: | 4130 4134 MITCHELL HI | LL DR | Search        |        |
| Owner Name:        | BOYER SANDRA IRA      |       | Search        |        |
| Map/Parcel/Lot:    | 0031-0162-0           |       | Search        |        |
| Description:       |                       |       | Conditions:   |        |
|                    |                       |       |               |        |
|                    |                       |       |               |        |
|                    |                       |       |               |        |
|                    |                       |       |               |        |
|                    |                       |       |               | Search |
| Ordinances II      | nspections Notes      |       |               |        |
| Add Note           |                       |       |               |        |
| Created Date       | Modified Date         | Note  |               |        |
|                    |                       |       |               |        |
|                    |                       |       |               |        |
|                    |                       |       |               |        |
|                    |                       |       |               |        |
|                    |                       |       |               |        |
|                    |                       |       |               |        |
|                    |                       |       |               |        |
|                    |                       |       |               |        |

### Inspection App Notes

Permit and Violation notes can be viewed and entered via the Inspections App.

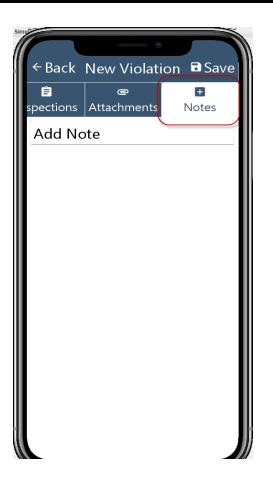

### Upload Multiple Images Simultaneously in Inspection App

Users may select and upload multiple files at one time in the Inspections App.

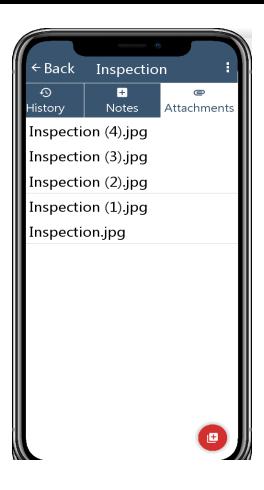

# **Payments**

# Ability to Enter Account for Misc Pay Codes in Window

Miscellaneous payment codes can now be flagged to prompt the cashier for a revenue account number in the Payment Window. This will allow users to direct the same type of payment to different revenue accounts without the need to create a code for each unique account number.

| E                    | Payment Code Maintenance 🧧 🗖                   |
|----------------------|------------------------------------------------|
| 🛉 Add 🖾 Sav          | e 🔀 Cancel 🛅 Delete 📀 Previous 💿 Next 🕜 Help   |
| Payment Code: 123    | B Description: Misc Receipt                    |
| General Revenue      |                                                |
| Source Id:           | ARTES005                                       |
|                      | Charge Accounts:                               |
| 2019 Billing:        | Revenue   Prompt for Account in Payment Window |
|                      |                                                |
| 2018 Billing:        |                                                |
| Future Year Billing: |                                                |
| Arrears:             |                                                |
| Interest:            | Revenue v                                      |
|                      | [ ] [                                          |
| Overpay/Deposit:     |                                                |

| E                                                      | Payment Window                                   |
|--------------------------------------------------------|--------------------------------------------------|
| Add Save Close OPrevious ONext EDetai                  | Notes Verification List 2 Help                   |
| Batch Id: SU Payment Code: 123 Description: Misc Recei | Payment Date 03/27/2019 Postmark Date 03/27/2019 |
| Comment:                                               | Prop:<br>Parcel:                                 |
| Payment Descript: Subtotal                             | :                                                |
| Owner:                                                 |                                                  |
| Prop Loc:                                              |                                                  |
| Account: Revenue                                       |                                                  |
| Payment Amt: .00                                       |                                                  |
| Check 1 Amt: .00 No:                                   | Cash Amt: .00                                    |
| Check 2 Amt: .00 No:                                   | Credit Amt: .00                                  |
| Check 3 Amt: .00 No:                                   | Change Due: .00 Swipe Card                       |

ARevenue, G/L, or Budget/Expense type account may be selected.

# Quick Mail Entry

The new Quick Mail Payment Entry screen/interface will provide the ability to quickly process payments during high volume collection periods. It will allow for payments which are paying the <u>exact</u> <u>amount due</u> to be processed by simply scanning the bar codes on the coupons/bill stubs. When a bar code is scanned, the system will determine the amount due for the account, and immediately save a payment for that amount to the Payment Batch. The screen will display a running list of the payments that have been scanned to the batch, with one summarized entry per payment, and allow for quick editing of the payment amount and description. The "Postmark Date" feature for waiving penalties applied after a specified postmark date will be supported (same as standard Payment Window entry), and a search feature is provided to quickly locate a previously scanned payment in the list by Account Id, Name, or Location. The interface will call attention to any scenarios which might indicate that the payment requires closer review (penalty applied/waived, account is cut off, in lien, etc). In the event that there is no balance to pay for a scanned account, an error message will be displayed, and no payment will be added to the batch. The area of the screen above the payment list will display user messages for either the last account scanned, or for the currently highlighted entry in the list.

#### Billing/Collections>Payments>Payment Window

After entering a new **Batch Id**, select the **Quick Mail Entry** box. This will automatically uncheck any other selections and disable the **Shopping Cart** option. The **Print Receipt** and other functions are still available to be selected if necessary.

| E Payment Window         |
|--------------------------|
| Next Close O Help        |
|                          |
|                          |
|                          |
|                          |
|                          |
| Batch Id: SU             |
| Payment Date: 03/28/2019 |
| Print Receipt            |
| Validate                 |
| Open Drawer              |
| ✓ Quick Mail Entry       |
| Use Shopping Cart        |

Enter the Window and **Add** a payment code. Since Quick Mail Entry is designed for scanning barcoded bills, only Tax, Utility and Invoice payment codes will be accepted.

| E               |            |                     |                    | Payment Windo   | W           |                          |            |          |         |
|-----------------|------------|---------------------|--------------------|-----------------|-------------|--------------------------|------------|----------|---------|
| 🛉 <u>A</u> dd 👔 | Save 🔀 C   | ose 📀 <u>P</u> revi | ous 💽 <u>N</u> ext | Detail Notes    | ✓ Verificat | tion List 🕜 <u>H</u> elp |            |          |         |
| Batch Id: SU    | Paym       | ent Code: UTL       | Description:       | UTILITY         | Payment Da  | ate 03/28/2019 🔳         | Postmark D | ate 03/2 | 28/2019 |
| Account Id:     | -          | 0                   |                    |                 |             |                          |            |          |         |
| Туре            | Account Id | N                   | ame                | Additional Info | Total       | Warnings                 | Seq        | Edit     | Delete  |
|                 |            |                     |                    |                 |             |                          |            |          |         |
|                 |            |                     |                    |                 |             |                          |            |          | Search  |

Simply begin scanning bill stubs for the payment code type selected. If you need to scan a different bill type, then change the payment code before scanning.

Accounts will be added to the top of the table in the window when they are successfully scanned. Any user messages will appear in the top section of the window for the last scanned account (or currently selected account). Watch for warning messages in the **Warnings** column.

If an account with a lien is scanned, a message will appear so the user can confirm they want to save it.

| E                                                                                                    |              |                             | Payment Windo                   | w        |                          |       |      | =      |
|----------------------------------------------------------------------------------------------------|--------------|-----------------------------|---------------------------------|----------|--------------------------|-------|------|--------|
| 🐈 Add 👔                                                                                                    | Save 🛛 🔀 Clo | ose O Previous O Next       | ∃≣ <u>D</u> etail <u>N</u> otes | Verifica | tion List 🕜 <u>H</u> elp |       |      |        |
| Batch Id:       SU       Payment Code:       TAX       Description:       TAX       PAYMENT       Payment Date       03/28/2019       Postmark Date       03/28/2019       Image: Control of Control of |              |                             |                                 |          |                          |       |      |        |
| Туре                                                                                                    | Account Id   | Name                        | Additional Info                 | Total    | Warnings                 | Seq   | Edit | Delete |
| Tax                                                                                                    | 11           | O'NEILL KYLE P              | 243 ACADEMY LA                  | 126.00   |                          | 34-34 | Edit | Delete |
| A/R                                                                                                    | 19-00243     | LEISURE HOMES LLC           |                                 | 206.00   |                          | 30-32 | Edit | Delete |
| A/R                                                                                                    | I9-00242     | ST JOSEPH'S CARNIVAL COM    |                                 | 7,630.00 |                          | 29-29 | Edit | Delete |
| Utility                                                                                                    | 1053640-2    | CLARK, JOSEPH B & BARBARA A | 3 ARMILLARY CIR                 | 241.48   | Penalty Paid: 15.00      | 22-28 | Edit | Delete |
| Utility                                                                                                    | 1053620-1    | GLENN & LOIS LOVE           |                                 | 264.51   |                          | 15-21 | Edit | Delete |
| Utility                                                                                                    | 1053575-1    | GALBRAITH, MARY JO          | 329 OBELISK LN                  | 283.09   |                          | 8-14  | Edit | Delete |
| Utility                                                                                                    | 1053600-1    | GOLD, MAUREEN               | 331 OBELISK LN                  | 256.79   |                          | 1-7   | Edit | Delete |
| PAYMENT OF 126.00 SUCCESSFULLY SAVED FOR ACCOUNT #: 11.                                                                                                    |              |                             |                                 |          |                          |       |      |        |

An individual payment can be edited or removed by clicking the **Edit** or **Delete** buttons for that payment. The amount or description may be edited.

Type in the **Search** field and use the button to filter for accounts by account, name or location.

Simply close out of the Payment Window when finished. You may return to the same Quick Mail Entry batch at any time and your view will be preserved. Verification and updating procedures are unchanged.

#### Payment Cash Receipts Report to Excel

The Cash Receipts Report can now be run to Excel.

| E Payment Cash Receipt                          | ts Report                                     |     |  |
|-------------------------------------------------|-----------------------------------------------|-----|--|
| Print Close Plep                                |                                               |     |  |
| Enter the Following:                            | Range of Prop/Parcels (Blank for All):        |     |  |
| Report Sequence: Prop/Parcel/Acct 🔹             | Prop: to                                      |     |  |
| Report Type: Detail 🔹                           | Parcel:                                       |     |  |
| Date Range: 07/01/2018 🔳 to 03/27/2019 🔳        | :                                             |     |  |
| Pay Code Range: to                              | Print Utility Accounts with Prop/Parcel       |     |  |
| Batch Id Range: to                              | Range of Utility Account Ids (Blank for All): |     |  |
| Bill Year Range: 2020                           | - 0 to - 0                                    |     |  |
| Bill Period Range: 1 to 12                      | Range of Customer Ids (Blank for All):        |     |  |
| Name to Print: Bill To 💌                        | to                                            |     |  |
| Section Range: to                               | Print Miscellaneous w//Prop/Parcel            |     |  |
| Range of City lds: to                           | Print Only Miscellaneous w//Prop/Parcel       |     |  |
| Range of Installment Due Dates (Blank for All): | ✓ Select All Payment Types                    |     |  |
| / / m to / / m                                  | Select Payment Type to Include                |     |  |
| Select Payment Method to Include                | ✓ Water ✓ Sewer ✓ Electric                    |     |  |
| Cash Check Credit Voucher Virtual Terminal      | ✓ Trash ✓ Tax ✓ Invoice                       |     |  |
| Print Reference Num                             | ✓ Sp Charges ✓ Sp Assmnt ✓ Property           | ien |  |
| Print Reference Num  Print to Screen            | Voucher Agency V Miscellaneous                |     |  |
|                                                 |                                               |     |  |
| Print to Excel                                  |                                               |     |  |

# **Property Tax**

# NY Assessment Change Report

This report is designed to compare the change in value between 2 assessment years. The report is broken into 3 parts:

- 1. The Detail report is generated to Excel and will list the assessment change information for all property accounts. Blank columns for identifying whether the changes were due to equalization or physical reasons can be populated by the user and then subtotaled in Excel. The subtotals will be need to be entered on the report panel for Part 1.
- 2. Part 1 provides the "Summary of Total Assessed Value of Locally Assessed Properties" and a summary of increases/decreases by equalization and physical change. It also contains a certification line for the Tax Assessor.
- 3. Part 3 provides assessment change summaries by Property Class and Roll Section.

| E Assessme                                     | nt Change Report 📃 🗖 |
|------------------------------------------------|----------------------|
| Print X Close 🕜 Help                           |                      |
| Report Type:                                   | Part 1               |
| Current Year:                                  | Detail to Excel      |
| Prior Year:                                    | Part 1               |
| SWIS Code:                                     | Part 3               |
| County:                                        |                      |
| Increases Due to Physical or Quantity Changes: | 0                    |
| Increases for Equalization:                    | 0                    |
| Decreases Due to Physical or Quantity Changes: | 0                    |
| Decreases for Equalization:                    | 0                    |
| ✓ Print to Screen                              |                      |

### E-Bills

E-bills are now available for Property Tax.

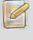

You should contact an E&A representative for help with configuring your system to send E-bills. Basic set-up steps are listed below.

- 1. Add an E-Bill PDF format in Property Tax Bill Format Maintenance
- 2. Assign the bill format and verify the "from" e-mail address in Property Tax Parameter Maintenance.
- 3. Update E-bill flag and e-mail address on the applicable Tax accounts.
- 4. Verify MAC address is assigned at server. (Will need E&A rep.)

#### **Property Tax Bill Format Maintenance**

An e-bill PDF bill format must be established in Property Tax Bill Format Maintenance.

| E                                | Property Tax Bill Format Maintenance            |
|----------------------------------|-------------------------------------------------|
| 🕂 Add 🔄 Save 🔀 C                 | ancel 💼 Delete 📀 Previous 💿 Next 🕜 <u>H</u> elp |
| Format Id: 2                     |                                                 |
| Page 1 Page 2                    |                                                 |
| Description:                     | Property Tax E-bills                            |
| Type:                            | PDF Form                                        |
| Print Interest/Penalty:          | 1. None 💌                                       |
| X Offset:                        | 0 Y Offset: 0                                   |
| Print Zero Bills:                |                                                 |
| Print Credit Bills:              |                                                 |
| Print Inactive Bills:            |                                                 |
| Print Bills for E-Bill Accounts: |                                                 |
| Message Line 1:                  |                                                 |
| Message Line 2:                  |                                                 |
| Message Line 3:                  |                                                 |

| E Property Tax Bill Fo           | ormat Maintenance 🗧    |
|----------------------------------|------------------------|
| 🛉 Add 🔄 Save 🔀 Cancel 👘 Delete   | C Previous Next 2 Help |
| Format Id: 2                     |                        |
| Page 1 Page 2                    |                        |
| File Name: StandPropTaxBill.pdf  | Message:               |
| E-Bill Attach: letter.pdf        |                        |
| Town Seal X: 25 Y: 710 Scale: 60 |                        |
| Bar Code X: 75 Y: 125            |                        |
| Print Perf Line:                 |                        |
|                                  |                        |

#### **Property Tax Parameter Maintenance**

The E-bill Format Id must be assigned in Property Tax Parameter Maintenance.

A valid **From E-mail Address** is required. The address must be verified with Amazon Web Services by clicking the **Verify** button. A verification email will be sent to the email address entered.

If online payments are accepted, the user can assign an **Online Payment Link URL** to appear in the body of the email.

| E                           |                  | Utility/P            | roperty Tax Par | ameter Ma | intenance    |       |         |           |      | _     | )C |
|-----------------------------|------------------|----------------------|-----------------|-----------|--------------|-------|---------|-----------|------|-------|----|
| Save X Cancel               | 🕜 <u>H</u> elp   |                      |                 |           |              |       |         |           |      |       |    |
| System or Billing Module mu | ist be locked to | edit the fields disp | layed in red.   |           |              |       |         |           |      |       |    |
| General Meters Interest     | Mail to Addr     | Direct Withdrawal    | Receivables     | Refunds   | Overpayments | Forms | E-Bills | Discounts | Misc | Fleet |    |
| Utility                     |                  |                      |                 |           |              |       |         |           |      |       |    |
| E-Bill Format               | ld:              |                      |                 |           |              |       |         |           |      |       |    |
| FROM E-mail Addre           | ss: SAV@Edmund   | isAssoc.com          |                 | Verify    |              |       |         |           |      |       |    |
| BCC E-mail Addre            | ss:              |                      |                 |           | _            |       |         |           |      |       |    |
| Include Online Payment Lir  | nk: None 🔹       | -                    |                 |           |              |       |         |           |      |       |    |
| Online Payment Link UF      | RL:              |                      |                 |           |              |       |         |           |      |       |    |
| Property Tax                |                  |                      |                 |           |              |       |         |           |      |       |    |
| E-Bill Format               | ld:              |                      |                 |           |              |       |         |           |      |       |    |
| FROM E-mail Addre           | ss:              |                      |                 | Verify    |              |       |         |           |      |       |    |
| BCC E-mail Addre            | ss:              |                      |                 |           | _            |       |         |           |      |       |    |
| Include Online Payment Lir  | nk: None         | -                    |                 |           |              |       |         |           |      |       |    |
| Online Payment Link UF      | RL: None         |                      |                 |           |              |       |         |           |      |       |    |
|                             | WIPP             |                      |                 |           |              |       |         |           |      |       |    |
|                             | Other            |                      |                 |           |              |       |         |           |      |       |    |

#### Property Tax Account Maintenance

The **E-Bill** flag and customer e-mail address must be set on any accounts that will receive an e-bill.

| E               | Property Tax Account Maintenar                             | ce                        |
|-----------------|------------------------------------------------------------|---------------------------|
| 🕂 Add 🔝         | Save Cancel Delete C Previous Next 3 Delete                | Letter 🛛 🕜 Help           |
| Prop: 001       | 00                                                         |                           |
| Parcel: 01      | Type: R                                                    |                           |
| : 3             | Section:                                                   |                           |
| Account Id:     | 11 Alternate Id: View Ma                                   | p                         |
| Owner: 0'N      | EILL KYLE P Prop Loc: 243 ACADEMY LA                       |                           |
| General Additi  | onal Tax Assessed Values Billing Balance All Charges Notes |                           |
| Name 2:         | Under Appeal:                                              | 📥 Tax Bill                |
| Owner Street 1: | 243 ACADEMY LN Municipal Lien:                             | Outside Lien:             |
| Street 2:       | Assignment:                                                | Sp Charges:               |
| City/State:     | ANYWHERE, NJ Bankruptcy:                                   | Bankruptcy Date: 🛛 / 🖉 🔳  |
| Zip:            | 01234- Garnishment:                                        | Garnishment Date: 🛛 / 🖉 🔳 |
| Country:        | Exclude from Tax Sale:                                     | CO Date: 📝 🦯 🔳            |
| Phone:          | ( ) - Do Not Print Solinquent Notice:                      | User Msgs: 📃 🛄            |
| Cell:           | ( ) -                                                      |                           |
| Email:          | somebody@gmail.com E-Bill: 🗸                               | WIPP PIN: 4686            |

#### **Printing E-bills**

E-bills are printed from the standard Print Property Tax Bills screen.

| E                    |                  |      | Print Property Tax Bills |                               |
|----------------------|------------------|------|--------------------------|-------------------------------|
| Next X Close         | e 🕜 <u>H</u> elp |      |                          |                               |
| Enter the Following: |                  |      |                          |                               |
| Cycle Id Range:      | 1 to 1           |      |                          | Format Id:                    |
| Bill Year:           | 2018             |      |                          | Select Service Type to Includ |
| Bill Period:         | 1                |      |                          | ✓ Tax                         |
| Bill Type:           | Printed Bills    | -    |                          |                               |
| Bank Code Option:    | Printed Bills    | -    |                          |                               |
| Report Sequence:     | E-Bills          | el 💌 |                          | Range of Zip Code/Prop/Par    |
| Billing Type:        | Original         |      | T                        | Zip Code: -                   |
| Supplement #:        | 0                |      |                          | Prop:                         |
| Assessment to Print: |                  |      |                          | Parcel:                       |

# **Property Liens**

Lien functionality for MCSJ Property Tax and Utility users outside the State of NJ has been added to MCSJ. The new functionality contains the ability to produce a lien sale advertising list, automatically create Lien accounts for delinquent Property Tax and Utility accounts, report on liens and calculate interest on lien balances.

Most lien functions have been consolidated under the *Billing/Collections>Liens* menu.

# Advertising List

The Advertising List is used to produce a list of Property Tax and/or Utility accounts with delinquent balances in a given due date range for purposes of advertising the delinquencies for a Lien Sale. The list may be generated to Excel.

| E Advertising List                                               |                                                                |
|------------------------------------------------------------------|----------------------------------------------------------------|
| Print K Close 🕜 Help                                             |                                                                |
| Due Date Range: 01/01/2018  to 12/31/2018  Sale Date: 04/15/2019 | Service Type to Include                                        |
| Other Projected Fees: 100                                        | <ul> <li>✓ Electric</li> <li>✓ Trash</li> <li>✓ Tax</li> </ul> |
| <ul> <li>Print to Screen</li> <li>✓ Print to Excel</li> </ul>    |                                                                |

**Other Projected Fees:** If necessary, an amount can be added to the advertised delinquent amount for each property to cover any administrative or advertising costs associated with the Lien Sale.

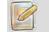

The 'Exclude from Tax Sale' flag can be set on accounts to exclude them from the list.

### Automated Lien Creation Routine

This routine will generate Lien Maintenance records for selected delinquent Property Tax and/or Utility accounts. The routine can be run to pick up unpaid accounts (Municipal Liens) or accounts paid by a 3rd party lien holder (3rd Party). A preview option is available to allow the user to review all information before the liens are actually created.

| E Automated Lien Creation              | Routine 📒 🗖        |
|----------------------------------------|--------------------|
| Next Close Review Preview              |                    |
| Enter the Following:                   |                    |
| Lien Type: Municipal 🔽                 |                    |
| Type of Account: Parcel 👻              |                    |
| Range of Prop/Parcel: (Blank for all): |                    |
|                                        | to                 |
| Due Date: / / 🔳 to / / 🔳               |                    |
| Adjustment/Lien Date: 🥢 / 🔳            | Penalty Bill Codes |
| Move Penalty to Lien as: Penalty -     | Water: Sewer:      |
| Balance Adjustment Code:               | Electric: Trash:   |
| Description:                           | Tax:               |
| Tax Year: 2019 👻                       | Costs              |
| Other Fees:                            | Advertising:       |
| Default Holder Id:                     | Mailing:           |
| Starting Lien No: 000000001            | Other:             |
| Payment Reference No:                  |                    |
| Select Service Type to Include         |                    |
| Water Sewer                            |                    |
| Electric Trash                         |                    |
| Tax                                    |                    |

The 'Exclude from Tax Sale' flag can be set on accounts to exclude them from this routine.

**Lien Type:** Choose *Municipal* to create liens for accounts with unpaid balances. Choose *3rd party* to create liens for accounts with delinquent balances that were paid by 3rd party lien holders.

Type of Account: Choose to create Tax or Utility accounts.

Range of Parcels/Accounts: A range of the specified type of accounts can be selected.

**Due Date** - Only charges due in this date range will be included in the Lien balance.

Adjustment/Lien Date: This date will be used to remove any balances from Tax or Utility accounts and will be the Lien Date.

**Move Penalty to Lien as:** Penalty balances on the Tax or Utility accounts can be shown on the Lien as either *Penalty* or *Interest*.

**Balance Adjustment Code:** Specify the code to use when the system removes the balances from the Tax or Utility accounts.

Tax Year: Specify the Tax Year to show on the Lien.

**Other Fees:** This amount will appear on any created Liens. It is for administrative or other costs associated with the lien process.

**Default Lien Holder Id:** This Lien Holder will be assigned to each lien. It may be edited after the liens are created.

**Starting Lien No:** Liens will automatically be numbered starting at the number specified here. Lien numbers may be changed.

**Payment Reference No:** If creating 3rd Party Liens, specify the payment reference number for the Lien Sale payments.

**Penalty Bill Codes:** If separate charge bill codes are used to add penalty or interest to accounts, the user has the option of identifying the penalty code for each service type. Any delinquent balances for these codes would be added to the lien as penalty.

**Costs:** If separate charge bill codes are used to add special fees to accounts, the user has the option of identifying those fees and adding them to the lien as "Costs".

Use the **Preview** button to review the liens that will be created. Click **Next** to create the Liens.

### Lien Maintenance

The Lien Maintenance is used to store and view lien balances and transactions. Liens may also be manually added here if they are not created through the Lien Creation Routine. Users can adjust lien balances directly from the *Adjustments* tab. The Lien Worksheet, which calculates the amount owed to pay off the lien, is printed from the maintenance screen.

| E Lien Maintenance 🗧 🗆          |                                                     |  |  |  |
|---------------------------------|-----------------------------------------------------|--|--|--|
| 🕂 Add 📝 Edit 🔀 Close            | The Delete OPrevious ONext 🗄 Detail 🖂 Letter 🕜 Help |  |  |  |
| Lien No: 4423520130 Section:    | 4 <u>Utility Account Id:</u>                        |  |  |  |
| Worksheet Block:                | 42 Prop Loc: CORNWALL LANE                          |  |  |  |
| Change Lien No.                 | 35                                                  |  |  |  |
|                                 |                                                     |  |  |  |
| General Certificate Adjustments | Balance Notes                                       |  |  |  |
| Lien Date: 02/28/2019           | Owner: SCHWARTZ SADIE                               |  |  |  |
| Type: Municipal                 | <b>v</b>                                            |  |  |  |
| 3rd Party Date: / /             | Address: 194 OLD COUNTRY ROAD                       |  |  |  |
| Status: Open                    |                                                     |  |  |  |
| Recording Date: / /             | MINEOLA NY 11501-                                   |  |  |  |
| Recording Book/Page:            |                                                     |  |  |  |
| Tax Year: 2013                  | Holder: SANDSPNT User Code:                         |  |  |  |
|                                 | Name: Inc. Village of Sands Point                   |  |  |  |
|                                 | Address: 26 Tibbits Lane                            |  |  |  |
|                                 | P.O. Box 188                                        |  |  |  |
|                                 | Sands Point NY 11050-                               |  |  |  |

Use the **Detail** button on the toolbar to view transaction and change history on a lien.

Click the **Worksheet** button to print a redemption calculation worksheet. The worksheet will breakdown the outstanding lien charges, can project interest charges, include current Tax/Utility charges due and the user may add additional miscellaneous charges to include in the amount due.

| Lien Redemption Worksheet          | $\times$ |  |  |  |
|------------------------------------|----------|--|--|--|
| Redemption Date: 03/2              | 28/2019  |  |  |  |
| Include Current Tax Charges: 🗸     |          |  |  |  |
| Include Current Utility Charges: 🗸 |          |  |  |  |
| Project Lien Interest: 🗸           |          |  |  |  |
| Calculate Interest on Interest:    |          |  |  |  |
| Lien %: 1 Num of Calculations: 2   |          |  |  |  |
| Other Charges:                     |          |  |  |  |
| Description                        | Amount   |  |  |  |
| Property Maint                     | 250.00   |  |  |  |
|                                    |          |  |  |  |
|                                    |          |  |  |  |
|                                    |          |  |  |  |
| Print to Screen: 🗸                 |          |  |  |  |
| ОК                                 | Cancel   |  |  |  |

The **Change Lien No.** button allows a user to easily change the lien number.

The *General* tab stores the lien holder name and other basic information about the lien.

Lien Holders must be added to Lien Holder Maintenance before they can be assigned to a lien.

| E               | E Lien Maintenance 🗧 |               |                     |                           |        |
|-----------------|----------------------|---------------|---------------------|---------------------------|--------|
| 🕂 Add 📝         | Edit 🔀 Close         | 💼 Delete 🔇 P  | revious 📀 Next      | ∃⊒ Detail                 | Help   |
| Lien No: 442352 | 0130 Section         | . 4           | Utility Account Id: |                           |        |
| Workshe         | Block                | 42            | Prop Loc:           | CORNWALL LANE             |        |
|                 | Lot                  | : 35          |                     |                           |        |
| Change Lie      | n No.                |               |                     |                           |        |
| General Certifi | cate Adjustments     | Balance Notes |                     |                           |        |
|                 | Principal            | Penalty       | Interest            | Total Principal:          | 223.47 |
| PropertyTax:    | 223.47               | 33.53         | 177.33              | Total Penalty:            | 33.53  |
| Tax 2: (        | . 00                 | . 00          | . 00                | Total Interest:           | 177.33 |
| Tax 3: (        | . 00                 | . 00          | . 00                | Advertising/Mailing Cost: | .00    |
| Tax 4:          | . 00                 | . 00          | . 00                | Total Certificate:        | 434.33 |
| Water:          | . 00                 | . 00          | . 00                | Other Fee:                | .00    |
| Sewer:          | . 00                 | . 00          | . 00                |                           |        |
| Electric:       | . 00                 | . 00          | . 00                |                           |        |
| A 1             | .00                  | . 00          | .00                 |                           |        |
| Alarms:         | )                    |               |                     |                           |        |

The Certificate tab stores the charge breakdown of the original lien amount.

| E Lien Maintenance 📃 🗖                                           |                                         |                              |                       |  |  |  |
|------------------------------------------------------------------|-----------------------------------------|------------------------------|-----------------------|--|--|--|
| 🕂 Add 🔄 Save 🔀 Cancel 🛅 Delete                                   | 🕝 Previous 🛛 💿 Ne                       | xt ] ]≣ <u>D</u> etail ] ⊠ ] | _etter 🕜 <u>H</u> elp |  |  |  |
| Lien No: 4423520130 Section: 4<br>Worksheet Block: 42<br>Lot: 35 | <u>Utility Account Id:</u><br>Prop Loc: | CORNWALL LANE                |                       |  |  |  |
| General Certificate Adjustments Balance Not                      | es                                      |                              |                       |  |  |  |
| Add Edit Delete                                                  | Add Edit Delete                         |                              |                       |  |  |  |
| Adjustment Date Balance Type                                     | Adjustment                              | Interest                     | Descript              |  |  |  |
| 03/28/2019 PropertyTax                                           | .00                                     | .00                          |                       |  |  |  |
|                                                                  |                                         |                              |                       |  |  |  |

The *Adjustments* tab is used to enter adjustment transactions against a lien balance. It be used to add additional charges or adjust interest.

| Е                                                  |                      | Lien Maintenance                                |
|----------------------------------------------------|----------------------|-------------------------------------------------|
| Add Save                                           | K Cancel 👘 Del       | lete 📀 Previous 💿 Next 🗄 Detail 🖂 Letter 🕜 Help |
| Lien No: 4423520130<br>Worksheet<br>Change Lien No | Block: 42<br>Lot: 35 | Prop Loc: CORNWALL LANE                         |
| General Certificate                                | Adjustments Balance  | Notes                                           |
| Certificate:                                       | 434.33               | Certificate Payments: .00                       |
| Adjustments:                                       | .00                  | Interest Payments: .00                          |
| Interest:                                          | 4.34                 | Remaining Balance: 438.67                       |
| Other Fee:                                         | . 00                 |                                                 |
| Redemption Total:                                  | 438.67               | Last Payment: 📝 / 🖉 🔳                           |
|                                                    |                      |                                                 |

The Balance tab shows the remaining lien balance.

#### **Calculate Lien Interest**

Use this routine to apply monthly interest to lien balances.

| E Calculate Lien Interest      |  |
|--------------------------------|--|
| Next Close O Help              |  |
| Calculation Date:              |  |
| Transaction Date: / / 🔳        |  |
| Interest %:                    |  |
| Description:                   |  |
| Calculate Interest on Interest |  |

### Lien Status Report

The Lien Status reports on outstanding lien balances. The report can display detailed transaction activity for each lien or summarized totals for all liens.

| E Lien Status Report                                                                                                    |  |
|----------------------------------------------------------------------------------------------------|--|
| Print KClose Print KClose                                                                                                    |  |
| Report Sequence: Lien No  Report Type: Totals Only Start Date: Detail End Date: Totals Only Lien Type: Both Select All Fields Balance Types to Include |  |
| ✓ Water ✓ Sewer ✓ Electric ✓ Trash ✓ Miscellaneous         ✓ Tax       ✓ Tax 2         ✓ Tax 4                                                         |  |
| <ul> <li>Include Advertising/Mailing Costs</li> <li>Include Other Fees</li> <li>✓ Include Zero Balance Liens</li> <li>✓ Print to Screen</li> </ul>     |  |

# Include Liens on Property Tax and Utility Delinquent Notices

Both Property Tax and Utility Delinquent Notices can now optionally include lien balances.

| E Property Tax Delin                       | iquent Notices/Labels                                  |
|--------------------------------------------|--------------------------------------------------------|
| Print X Close Plep                         |                                                        |
| Page 1 Page 2 Message                      |                                                        |
| Enter the Following:                       | Range of Map/Parcel/Units (Blank for All):             |
| Report Sequence: Map/Parcel/Unit 🔹         | Map: to                                                |
| Bill Year Range: to                        | Parcel:                                                |
| Bill Period Range: to                      | Unit:                                                  |
| Cycle Range: to                            |                                                        |
| Account Type Range: to                     | Select Service Type to Include                         |
| Section Range: to                          | Water Sewer                                            |
| Select Status: Both 👻                      | Electric Trash                                         |
|                                            | Tax                                                    |
| Status As Of: 📝 🦯 🔳 (Blank to ignore Statu | is Date)                                               |
| Print Balances Greater Than:               |                                                        |
| Notice Type: PDF Form                      | •                                                      |
| Print Prior Year Balance Message Balance   | s Due As Of: 03/28/2019 🔳 🗸 Use Net Balance            |
| ✓ Include Prior Years in Previous Balance  | terest Date: 🥢 / 🖉 🔲 Include Current Penalty           |
| Include Liens Print if Any Balance         | e Due As of: 03/28/2019 🔳 🗌 Break Out Separate Charges |
| Print to Screen Notice D                   | ate to Print: 03/28/2019 🔳 🗌 Project Penalty %:        |
| Print to PDF Sh                            | ut Off Date: / / 🔳                                     |
| X Offset: Y Offset: Alignment              |                                                        |

# Lien Payments

A 'Property Lien' Payment Code Type is required to pay lien balances in the Payment Window.

| E                | Payment Code Maintenance 📃 🗖                                                                                                    |
|------------------|----------------------------------------------------------------------------------------------------|
| 🕂 Add 🛛 🔐 Edit   | Close The Contractions Next Contraction Contractions Contractions Cont |
| Payment Code: LN | Description: Lien Payments                                                                                                    |
| General Revenue  |                                                                                                    |
| Payment Type:    | Property Lien 🔹                                                                                                    |
| NSF Reversal:    | Bank Id: 100GEN GENERAL CHECKING                                                                                                    |
| Bill Code:       | Deposit Payment:                                                                                                    |

| E              |                  |                                         | Payment Window |                          |                          |
|----------------|------------------|-----------------------------------------|----------------|--------------------------|--------------------------|
| 🛉 Add [ 📩 Save | Close Orevious   | <b>●</b> <u>N</u> ext 目Ξ <u>D</u> etail | Notes          | /erification List 🕜 Help |                          |
| Batch Id: SU   | Payment Code: LN | Description: Lien Payment               | Pay            | ment Date 03/28/2019     | Postmark Date 03/28/2019 |
| Lien No:       | Work             | sheet                                   |                |                          |                          |
| Map:           | Owner Name:      |                                         |                |                          |                          |
| Parcel:        | Property Loc:    |                                         |                |                          |                          |
| Unit:          |                  |                                         |                |                          |                          |
| Balance Type   | Principal        | Interest                                | Total Due      |                          |                          |
|                |                  |                                         |                |                          |                          |
| Payment Amt:   | .00              | Payment I                               | Descript:      | Subtotal                 |                          |
| Check 1 Amt:   | .00 No:          |                                         | Cash Amt:      | .00 Swipe Card           |                          |
| Check 2 Amt:   | .00 No:          |                                         | Credit Amt:    | .00                      |                          |
| Check 3 Amt:   | .00 No:          |                                         | Change Due:    | . 00                     |                          |

# NJ Tax Search Export Auto-Transfer

The NJ Tax Search export file can now be automatically transferred overnight to selected ftp sites. Tax search export information is configured in Collections Parameter Maintenance.

| E                                | Collections Parameter Maintenance                                    |
|----------------------------------|----------------------------------------------------------------------|
| A Save                           | X Cancel P Help                                                      |
| System or Bill<br>displayed in r | ing Module must be locked AND you must have the necessary sec<br>ed. |
| General Tax                      | x Search Export File Transfer Virtual Terminal                       |
| FTP1 Name:                       | Auto-Transfer File:                                                  |
| URL:                             |                                                                      |
| User Id:                         |                                                                      |
| Password:                        |                                                                      |
| FTP2 Name:                       | ActionTax Auto-Transfer File: 🗸                                      |
| URL:                             | www.actiontaxtool.com                                                |
| User Id:                         | edmundsftp                                                           |
| Password:                        |                                                                      |
| FTP3 Name:                       | Priority Auto-Transfer File:                                         |
| URL:                             | ftp.prioritysearchservices.net                                       |
| User Id:                         | Edmunds                                                              |
| Password:                        |                                                                      |

# **VA Personal Property**

# Penalty/Interest Date Listing

The Penalty/Interest Date Listing will display the due date and penalty and interest dates assigned to each unique billing in the specified bill date range.

Personal Property>Calculate Bills>Penalty/Interest Date Listing

| E Per                | nalty/Interest Date Listing 📃 🗖 |
|----------------------|---------------------------------|
| Print 🔀 Close 🕢 Help |                                 |
| Enter the Following: |                                 |
| Range of Bill Dates: |                                 |
| to 03/28/2019        |                                 |
| ✓ Print to Screen    |                                 |
|                      |                                 |
|                      |                                 |
|                      |                                 |
|                      |                                 |
|                      |                                 |
|                      |                                 |
|                      |                                 |
|                      |                                 |

#### Personal Property Maintenance - See Payment Detail

The **Detail** toolbar button in Personal Property Maintenance can now display payment transaction history.

| E           | Personal Property Maintenance              |                                             |                     |  |  |
|-------------|--------------------------------------------|---------------------------------------------|---------------------|--|--|
| Add         | 😰 Edit 📔 🔀 Close 📗 🛅 Delete 🛛 😋 Previous 🛛 | 💿 Next 🛛 🗄 Detail 🖉 📥 Print Tax Bill 🖉 🗠 Le | tter 🕜 <u>H</u> elp |  |  |
| Account Id: | 00000002 Tax Year: 2019 - Supplement: 6    | Detail Date Range     X                     |                     |  |  |
| Name:       | BROOKS ROGER DEAN                          | -                                           | Birth Date          |  |  |
| Name 2:     | BROOKS RACHEL SMITH                        | Type: Payments                              | Birth Date 2        |  |  |
| Street 1:   | 1120 BEECH GROVE LN                        | Begin Date: / / 🔳                           | Return Status       |  |  |
| Street 2:   |                                            | End Date: 04/03/2019                        | Business            |  |  |
| City:       | GALAX VA 24333-2194                        | Newest First:                               | Corrected           |  |  |
| Country:    |                                            | Print Detail Lines:                         | -                   |  |  |
| Email:      |                                            | OK Cancel                                   |                     |  |  |

### Abatement Report

The Abatement Report can be run for a single account in the Personal Property Maintenance or as a general report under the Reports menu. The report provides detailed abatement activity as well as summary totals. The report generated from an individual account also acts a certification and contains a signature line.

The Abatement Report can be accessed for an individual account by clicking the **Detail** toolbar button in the Personal Property Maintenance. The report will detail any abatement activity on that account for the selected year and contains a signature line.

| E         | Personal Property Maintenance              |                                                |                                     |  |  |
|-----------|--------------------------------------------|------------------------------------------------|-------------------------------------|--|--|
| Add       | 🛛 😭 Edit 📗 🔀 Close 📗 🛅 Delete 📗 🚱 Previous | 📔 💽 Next 📗 🗄 🖸 Etail 📗 😓 Print Tax Bill 📗 🔤 Le | etter 🕜 <u>H</u> elp                |  |  |
| Account   | 00000017 Tax Year: 2018 - Supplement:      | 0 Status: Active 🔻                             | Ø No                                |  |  |
| Name:     | ABSHER MAC                                 | Detail Date Range ×                            | Birth Date: 📝 / 🔳 🛛 At              |  |  |
| Name 2:   | ABSHER FRANCES CHEEKS                      | Type: Abatements                               | Birth Date 2: / / 🔳                 |  |  |
| Street 1: | 1581 SADDLE CREEK RD                       |                                                | Return Status: Not Returned 🛛 💌 Pro |  |  |
| Street 2: |                                            | Begin Date: / / 🔳                              | Business: Judgment:                 |  |  |
| City:     | INDEPENDENCE VA 24348-4078                 | End Date: 04/04/2019                           | Corrected:                          |  |  |
| Country:  |                                            | Newest First:                                  | - Late List Abatement               |  |  |
| Email:    |                                            | Print Detail Lines:                            | DMV Stop Abatement                  |  |  |
|           |                                            | OK Cancel                                      | B                                   |  |  |

The general Abatement Report is accessed under the Reports menu.

| E Personal Property Abatement Report             |
|--------------------------------------------------|
| Print Close Plep                                 |
| Enter the following:                             |
| Report Sequence: Range of Names (Blank for All): |
| Name 🔹 🚺 🛄 to                                    |
|                                                  |
| Range of Abatement Dates:                        |
| 04/04/2019 m to 04/04/2019 m                     |
| Range of Tax Years:                              |
| to                                               |
| Range of Codes:                                  |
| to                                               |
| Print District Totals                            |
| Print All Properties on Account                  |
| ✓ Print to Screen                                |

**Print All Properties on Account** - The report only displays accounts with abatement activity, but checking this box will display all properties for these accounts.

### **Transaction Inquiry**

A Transaction Inquiry report has been added under the Reports menu. Users can select specific transactions types and export the report to Excel.

| E Personal Property Transaction Inquiry 📒 🗖                                                                                              |                                                                                                    |  |  |  |
|----------------------------------------------------------------------------------------------------|----------------------------------------------------------------------------------------------------|--|--|--|
| Print X Close ? Help                                                                                                    |                                                                                                    |  |  |  |
| Enter the Following:<br>Report Sequence: Account Id<br>Range of Years: to<br>Range of Dates: / /  m to 04/03/2019<br>Report Type: Detail | Range of Account Ids (Blank for All):                                                                                                    |  |  |  |
| Bill Code Range:                                                                                                    | Select All Transaction Types         Select Transaction Type to Include         Billing       Penalty         Interest       Payment         Reversal       Adjustment         Applied Overpayment       Reversal Applied Overpay         Refund Overpayment       Cancel Overpayment         Abatement       Interest |  |  |  |

# Search by Driver's License #

Picklist search capabilities have been added to the two driver's license fields on the *Additional* tab of Personal Property Maintenance.

| Е                                                                                | Personal Proj                               | perty Maintenance                    |  |  |
|----------------------------------------------------------------------------------|---------------------------------------------|--------------------------------------|--|--|
| 🛉 Add 🛛 📝 Edit 🛛 💥 Close 🛛 🋅 Delete 🛛 🚱 Pre                                      | evious 🛛 📀 Next 🛛 🗄 🗖 Etail 🛛 🖨 Print Tax B | 3ill 🖂 Letter 🕜 Help                 |  |  |
| Account Id: 00000002 Tax Year: 2019 - Suppleme                                   | ent: 0 Status: Active 💌                     | Ø                                    |  |  |
| Name: BROOKS ROGER DEAN                                                          | . SSN/FEIN: SSN 👻 24606                     | 8535 Birth Date: / / 🔳               |  |  |
| Name 2: BROOKS RACHEL SMITH                                                      | . SSN/FEIN 2: SSN 👻 24306                   | i0724 Birth Date 2: / / 🔳            |  |  |
| Street 1: 1120 BEECH GROVE LN                                                    | District: 0                                 | Return Status: Not Returned v        |  |  |
| Street 2:                                                                        | User Codes:                                 | Business: Judgment:                  |  |  |
| City: GALAX VA 24333-2194                                                        | Phone: ( ) - Ex                             | t: Corrected:                        |  |  |
| Country:                                                                         | Cell: ( ) - Fa                              | x: ( ) - Late List Abatemen          |  |  |
| Email:                                                                           | WIPP Pin: 3090                              | DMV Stop Abatem                      |  |  |
| Search by Vin #: Search by Title Num: 🖶 Create Supplement 📋 Calculate Supplement |                                             |                                      |  |  |
| Vehicles Boat Mobile Home Other Business Person                                  | nal Merchant's Capital Machinery & Tools E  | Balances Notes Abatements Additional |  |  |
| Bankruptcy: 🗌 🛛 / 🖉 🔳                                                            | Dwelling Address                            | Driver's License 1                   |  |  |
| Garnishment: 🗌 / / 🔳                                                             |                                             | License:State:                       |  |  |
| IRMS:                                                                            |                                             | Exp. Date: / /                       |  |  |
| Claim Num:                                                                       |                                             |                                      |  |  |
| Do Not Print Delinguent Notice:                                                  |                                             | Driver's License 2                   |  |  |
| Exclude from DMV Stop File:                                                      | Mail To Address (if different)              | License: State: State:               |  |  |
| Do Not Accept Online Payment:                                                    | indir to viddress (ir direrenty             | Exp. Date: / / III                   |  |  |

# Miscellaneous Billing Adjustments

Miscellaneous fees or billings can now be adjusted onto a Personal Property account without attaching the fee to a particular Personal Property line item. Users need to set up a 'Flat' Calculation Type bill code in Bill Code Maintenance and can enter the adjustments through the Billing Adjustment Batch.

Personal Property>Calculate Bills>Bill Code Maintenance

| E Personal Property Bill                              | Code Maintenance                      |  |  |  |  |
|-------------------------------------------------------|---------------------------------------|--|--|--|--|
| 🕂 Add 🗇 Edit 🔀 Close 🛅 Delete 📀 Previous 💿 Next       | E <u>P</u> Help                       |  |  |  |  |
| Bill Code: CHECK Description: RETURNED CHECK BANK FEE |                                       |  |  |  |  |
| General Rates                                         |                                       |  |  |  |  |
| Calculation Type: F1at                                | Revenue Interface                     |  |  |  |  |
| Property Type: Other Personal Property v              | Type: Single Account                  |  |  |  |  |
| Eligible for PPTRA:                                   | Tax Account: 9-100-18000-03-0060      |  |  |  |  |
| Eligible for Tax Relief:                              | Returned Checks Bank Fee              |  |  |  |  |
| Include in DMV Stop File:                             | Type: Single Account                  |  |  |  |  |
| Calculate Penalty:                                    | Penalty Account:                      |  |  |  |  |
| Calculate Interest: 🗸                                 |                                       |  |  |  |  |
| Print VIN on Book:                                    | Type: Single Account                  |  |  |  |  |
| Vehicle License Bill Code:                            | Interest Account: 9-100-11100-06-0020 |  |  |  |  |
|                                                       | Personal Property Interest            |  |  |  |  |
|                                                       |                                       |  |  |  |  |

Personal Property>Calculate Bills>Billing Adjustment Batch

| E Personal Property Billing Adjustment Batch |            |          |                |               |                     |           |
|----------------------------------------------|------------|----------|----------------|---------------|---------------------|-----------|
| +                                            | Add 📝 Edit | A Save   | 🔀 Cancel 🛛 🛅 [ | Delete 🛛 📀 Go | To 🛛 🕐 <u>H</u> elp |           |
| Batch Id: SU Name: ABSHER GREGORY KEITH      |            |          |                |               |                     |           |
|                                              | Account Id | Tax Year | Supplement     | Prop Seq      | Bill Code           | Principal |
| INS                                          | 00000014   | 2019     | 0              | 0             | CHECK               | 5         |
|                                              |            |          |                |               |                     |           |

### **Collection Percentage Report**

The Collection Percentage Report is available for Personal Property collections as well as Real Estate and Business Licensing. For Personal Property, the system will calculate the percentage of collections by bill code for the original and supplemental billings in a given tax year.

Payments>Collection Percentage Report

| E Collection Percentage Report 📃     |
|--------------------------------------|
| Print K Close Print                  |
| Enter the Following:                 |
| Report Sequence: Personal Property 💌 |
| Bill Year Range: 2018 to 2018        |
| Bill Period Range: to                |
| Abatement Bill Adj Code Range: to    |
| Service Id Range: to                 |
| License Id Range to                  |
| Invoice Date Range: / / 🔳 to / / 🔳   |
| Collections As Of Date: 04/04/2019   |
| ✓ Print to Screen                    |

#### Auto-Increment Account Id's

When adding a new account, the next account number will automatically default.

| Add Record           | $\times$ |
|----------------------|----------|
| Tax Year: 2019 💌     |          |
| Account Id: 00047010 |          |
| Seq:                 |          |
|                      |          |
| OK Cance             |          |

# **Update Values Routine (Cities and Counties)**

This routine will update the assessed value to the value entered for all supplement zero properties in the tax year for the specified bill code and in or before the model year entered.

| E           | Update Values 😑                                                                                                    |  |
|-------------|----------------------------------------------------------------------------------------------------|--|
| Next 🔀 🤇    | Close 🕜 Help                                                                                                    |  |
|             | pdate the assessed value to the value entered for all supplement zero properties in the that have the bill code entered, and a model year in or before the model year entered. |  |
| Tax Year:   | 2019                                                                                                    |  |
| Bill Code:  |                                                                                                    |  |
| Model Year: |                                                                                                    |  |
| Value:      |                                                                                                    |  |

#### Ability to Select Tax Year When Adding a Supplement

Users now have the ability to select a Tax Year when creating a new Supplement Billing. This feature will also automatically add the account to the tax year if the account didn't previously exist in that tax year.

| Cre | eate Sup            | plement            |                         |              | $\times$ |
|-----|---------------------|--------------------|-------------------------|--------------|----------|
|     | ear: 20<br>e select | 16                 | uld be added to the new | w supplement | record:  |
|     | Seq                 | VIN/Identification | Description             | Bill Code    |          |
|     | 1                   | 1FTEF14Y7KNA93860  | 1989 FORD               | 01           | â        |
|     | 2                   | JACDJ58X2W7915119  | 1998 ISUZU              | 01           |          |
|     | 3                   | 4YMUL08193V027126  | 2003 CARRY ON           | 10           |          |
|     | 4                   | 2CNBJ1364T6921284  | 1996 GEO                | 01           |          |
|     | 5                   | 1C3AN69L04X016447  | 2004 CHRYSLER           | 01           |          |
|     | 6                   | WAUGB28D4XA332567  | 1999 AUDI AVANT         | 01           | U        |
|     | 7                   | 2HGEH2460PH522076  | 1993 HONDA              | 01           |          |
|     | 8                   | 2B3HD56M42H166133  | 2002 DODGE              | 01           | ~        |
|     |                     |                    |                         | OK Ca        | incel    |

#### DMV Stop Import Can Generate 2 Charges Per Account/Vehicle

The DMV Stop Import can now optionally assign 2 different billing charges to an account or vehicle. In order to assign two billings, enter a 2nd DMV Stop bill code in the new **Bill Code 2** field in Personal Property Maintenance.

| E Per                                                                                                    | sonal Property Parameter Maintenance                                                                                                    |                                                                                                    |
|----------------------------------------------------------------------------------------------------|----------------------------------------------------------------------------------------------------|----------------------------------------------------------------------------------------------------|
| Save KCancel OHelp                                                                                                    |                                                                                                    |                                                                                                    |
| Billing Module must be locked to edit the fields displayed in red                                                                                                    |                                                                                                    |                                                                                                    |
| General Forms                                                                                                    |                                                                                                    |                                                                                                    |
| Current Assessment Year: 201<br>Bill in Two Halves:<br>Has PPTRA:<br>Vehicles valued at \$1000 or less get full PPTRA relief:<br>Vehicle License Fees:<br>Update Receivables to Revenue:<br>VAC City Code: | Mail To<br>Mail To 1:<br>Mail To 2: P.O. Box 127<br>Mail To 3: INDEPENDENCE, VA 24348<br>Mail To 4: (276)773-2371<br>Phone: () -<br>Phone Extension:<br>Fax: () - | DMV Stop<br>Juris Code: GRAY<br>File Format: Extranet •<br>Application: One Per Account •<br>Bill Code:<br>Bill Code 2: |

# Improved Handling of Mailing Address (Cities and Counties)

When generating new year assessment records, an account's main address can be updated with the mailing address from the prior year record.

Check the box under the **Mail To Address** fields on the current year's record if you want the mailing address to become the main address on next year's record.

| E           |                                    | Personal Property Maintenance                             |                  |
|-------------|------------------------------------|-----------------------------------------------------------|------------------|
| Add         | Save X Cancel TO Delete O P        | revious 📗 🕥 Next 📗 🗄 Detail 📗 📥 Print Tax Bill 📗 🔤 Letter | <u>е</u> Не      |
| Account Id: | 00000002 Tax Year: 2019 🛛 Suppleme | nt: 0 Status: Active -                                    |                  |
| Name:       | BROOKS ROGER DEAN                  | SSN/FEIN: SSN 💌 246068535                                 | Birth            |
| Name 2:     | BROOKS RACHEL SMITH                | SSN/EFIN 2: SSN - 243060724                               | Birth [          |
| Street 1:   | 1120 BEECH GROVE LN                | District: 0                                               | Return           |
| Street 2:   |                                    | User Codes: 📃 🛄 🛄 🛄 🛄                                     | Bu               |
| City:       | GALAX VA 24333-2194                | Phone: ( ) - Ext:                                         | Con              |
| Country:    |                                    | Cell: ( ) - Fax: ( ) -                                    |                  |
| Email:      |                                    | WIPP Pin: 3090                                            |                  |
|             |                                    | earch by Title Num: + Create Supplement                   | Calcu<br>Abateme |
|             | Bankruptcy: 🗌 🛛 / 🖉 🔳              | Dwelling Address                                          | Driver           |
|             | Garnishment: 🗌 🛛 / 🖉 🔳             |                                                           | Lice             |
|             | IRMS:                              |                                                           | Exp. D           |
|             | Claim Num:                         |                                                           | Driver           |
| Do Not Pri  | nt Delinquent Notice: 📃            |                                                           |                  |
| Exclude     | from DMV Stop File:                | Mail To Address (if different)                            | Lice             |
| Do Not Ac   | cept Online Payment: 📃             | 1 MAIN ST                                                 | Exp. D           |
|             | Vendor Id:                         |                                                           |                  |
|             |                                    | SOMEWHERE VA 55555-                                       |                  |
|             | >                                  | ✓ Update Main Address with Mail To Address for Next Year  |                  |

# MCSJ Console

The MCSJ Services Console has been enhanced. Beneficial end user features include:

- Tools menu allows for quick access to Teamviewer
- Tools menu allows for viewing of active users and removal of individual or all users
- Ability to start and stop all database services at one time
- Ability to download code directly from the console

| Service | State   | Health    | City             | Version | Code Date           | DB Type | DB Server | Install Path           |
|---------|---------|-----------|------------------|---------|---------------------|---------|-----------|------------------------|
| CSDB    | RUNNING | REACHABLE | CITY OF ANYWHERE | 2019.1  | 2019-04-19 15:32:37 | PSQL    | localhost | C:\Edmunds\MCSJv2019.1 |
|         |         |           |                  |         |                     |         |           |                        |
|         |         |           |                  |         |                     |         |           |                        |
|         |         |           |                  |         |                     |         |           |                        |
|         |         |           |                  |         |                     |         |           |                        |
|         |         |           |                  |         |                     |         |           |                        |
|         |         |           |                  |         |                     |         |           |                        |
|         |         |           |                  |         |                     |         |           |                        |
|         |         |           |                  |         |                     |         |           |                        |
|         |         |           |                  |         |                     |         |           |                        |
|         |         |           |                  |         |                     |         |           |                        |
|         |         |           |                  |         |                     |         |           |                        |

# Download and Install Code

To download and install code, make sure ALL services are stopped. They may be stopped individually using the red button next to each service or by clicking the **Stop All** button.

Users must be logged out of a database before stopping the service for that database. The 'Show Users in System' option under the Tools menu can be used to view and remove users in each database.

After the services have been stopped, make sure one of the services is selected and then click the **Update Code** button. Select Ok and code will be <u>downloaded and installed</u>. The dialog should indicate that code is being installed and was installed successfully.

| Service |   | State   | Health | City                      | Version         | Code Date           | DB Type | DB Server | Install Path           |
|---------|---|---------|--------|---------------------------|-----------------|---------------------|---------|-----------|------------------------|
| ICSDB   | ► | STOPPED |        | CITY OF ANYWHERE          | 2019.1          | 2019-04-19 15:32:37 |         | localhost | C:\Edmunds\MCSJv2019.1 |
|         |   |         |        |                           |                 |                     |         |           |                        |
|         |   |         |        |                           |                 |                     |         |           |                        |
|         |   |         | Code   | Update                    |                 |                     |         | ×         |                        |
|         |   |         | Would  | you like to apply the coc | le update from: |                     |         |           |                        |
|         |   |         |        |                           |                 | ОК                  | Cancel  |           |                        |
|         |   |         |        |                           |                 |                     |         |           |                        |
|         |   |         |        |                           |                 |                     |         |           |                        |

The MCSJ Console will restart itself and the **Code Date** column will reflect the date of the installed code. This may not be the current date, but should typically be a very recent date.

If the dialog indicates code was not installed, contact an E&A representative for assistance.

IMPORTANT: You must now restart the services for any databases that need to be accessed. Use the **Start All** button to start all services or click the green arrow button next to each service to start them individually.

Users will NOT be able to log into a database until that service is started. The MCSJ Console will no longer automatically restart all services.

The console may be closed by clicking the X in the top right corner and the services will continue to run.